Утвержден СТВФ.426459.053 РЭ-ЛУ ОКП 443660

> ВИДЕОКАМЕРА СВК-855 Руководство по эксплуатации CТВФ.426459.053 РЭ

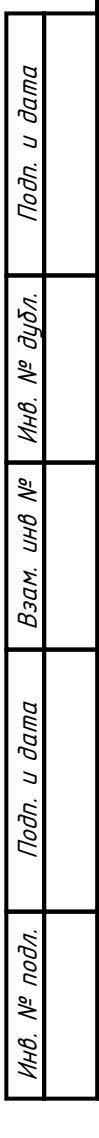

# Содержание

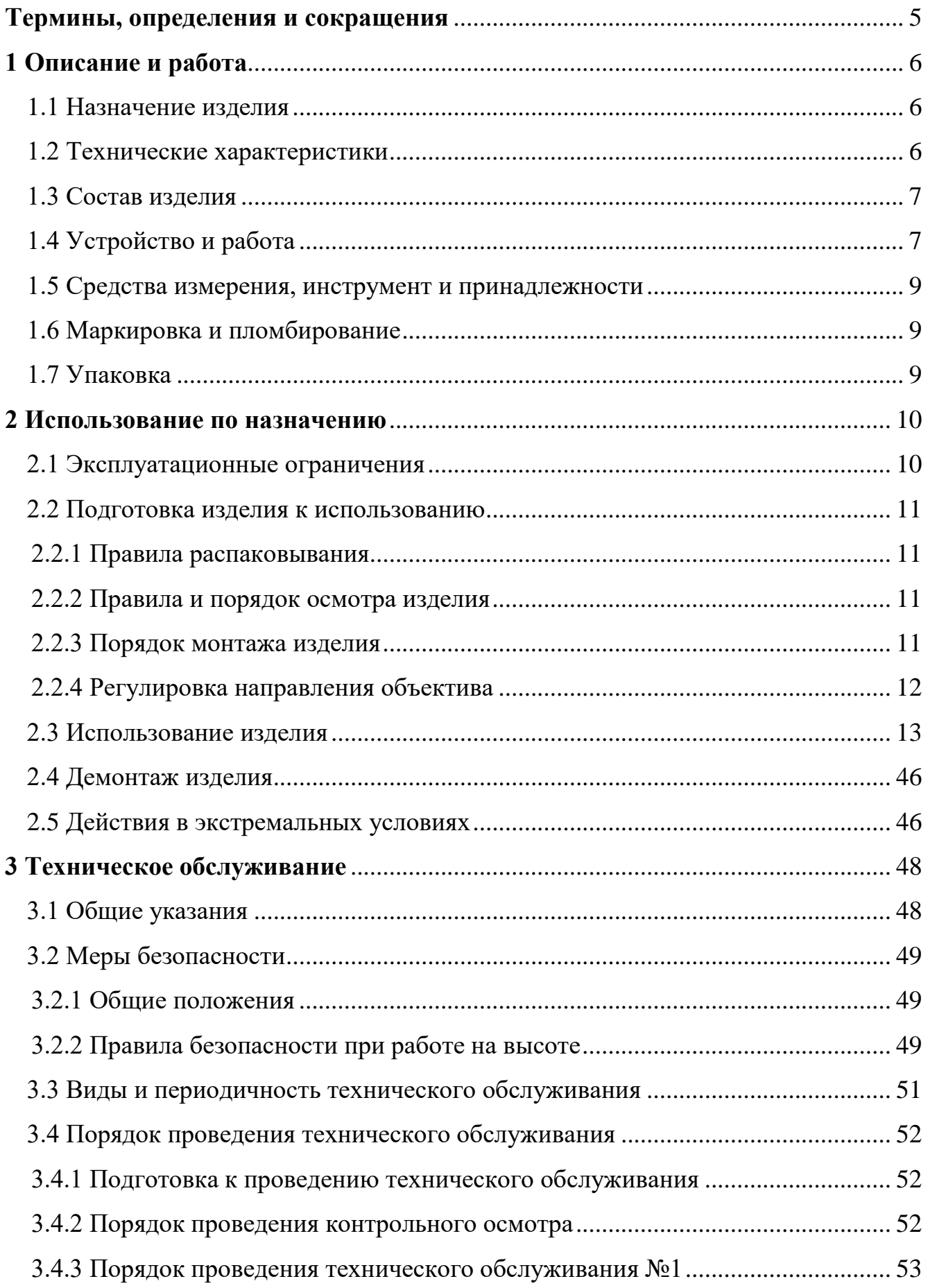

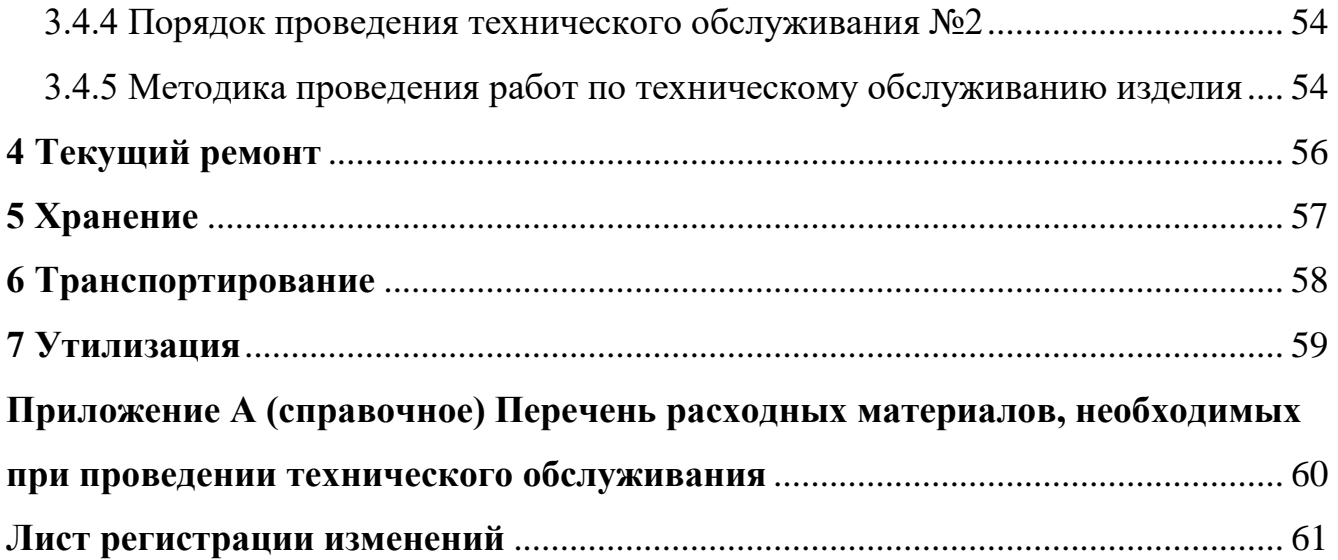

Настоящее Руководство распространяется на видеокамеру СВК-855 (далее по тексту – «изделие»).

Настоящее Руководство содержит сведения о конструкции, принципе действия, технических характеристиках, указания, необходимые для правильной и безопасной эксплуатации изделия (использования по назначению, технического обслуживания, текущего ремонта, хранения и транспортирования) и оценки технического состояния при определении необходимости отправки в ремонт, а также сведения по ее утилизации.

Перед началом работ персонал организации, осуществляющей монтажные пуско-наладочные работы и обслуживающий персонал, должны изучить данное Руководство по эксплуатации.

К монтажу и текущей эксплуатации изделия допускается персонал, изучивший правила работы на высоте. К эксплуатации изделия допускаются лица, прошедшие обучение в объеме эксплуатационной документации, инструктаж по технике безопасности при работе с электроустановками напряжением до 1000 В (группа 2), и прошедшие обучение на предприятии-изготовителе.

Перечень расходных материалов, необходимых для проведения работ по техническому обслуживанию изделия, приведен в приложении А.

### **Термины, определения и сокращения**

<span id="page-4-0"></span>КМЧ – комплект монтажных частей;

КО – контрольный осмотр;

ОТК – отдел технического контроля;

ПО – программное обеспечение;

Плагин - независимо компилируемый программный модуль, динамически подключаемый к основной программе и предназначенный для расширения и/или использования её возможностей;

ПС – паспорт;

РЭ - руководство по эксплуатации;

СПО - специальное программное обеспечение;

ТО – техническое обслуживание.

FPS (frame per second) – скорость смены кадров в секунду.

# <span id="page-5-0"></span>**1 Описание и работа**

## <span id="page-5-1"></span>1.1 Назначение изделия

Полное наименование изделия – «Видеокамера СВК-855».

Обозначение изделия – СТВФ.426459.053.

Изделие предназначено для преобразования оптического изображения, поступающего при помощи объектива на светочувствительную матрицу в цифровой поток видеоданных.

## <span id="page-5-2"></span>1.2 Технические характеристики

Технические характеристики изделия приведены в таблице 1.1

Таблица 1.1

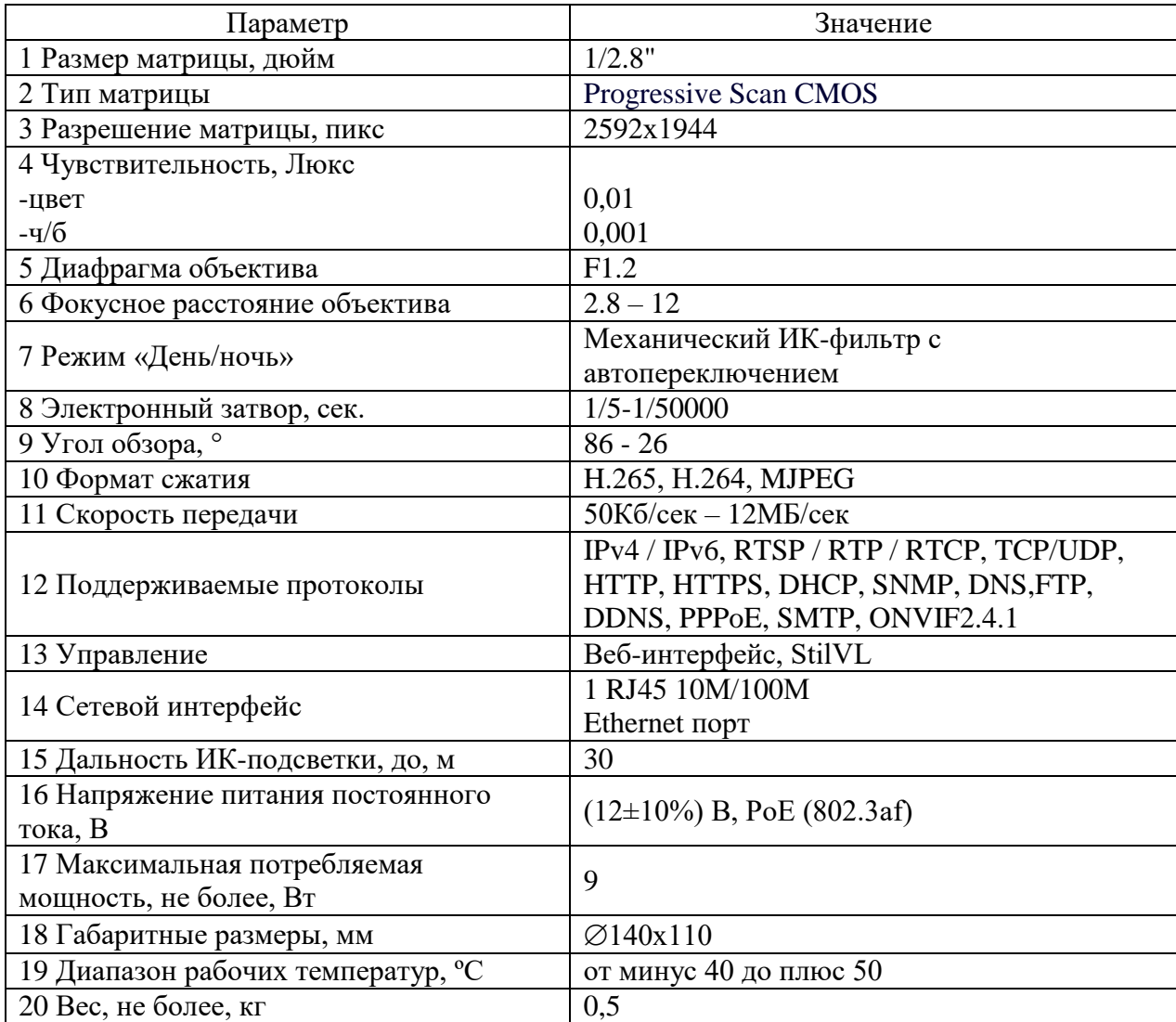

#### <span id="page-6-0"></span>1.3 Состав изделия

### Состав изделия приведен в таблице 1.2.

Таблица 1.2

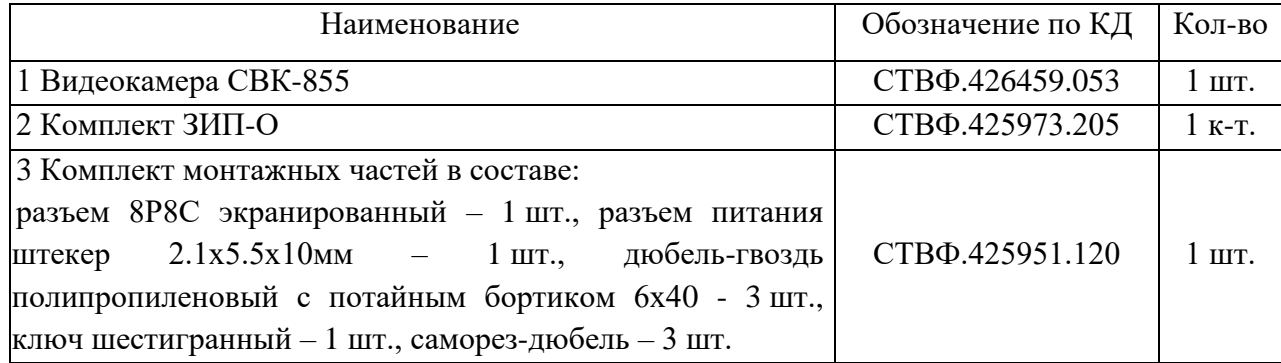

#### <span id="page-6-1"></span>1.4 Устройство и работа

Изделие представляет собой техническое средство, сочетающее в себе объектив, ИК-подсветку и видеомодуль, помещенные в металлический корпус. При помощи предусмотренного конструкцией корпуса изделия кронштейна изделие монтируется на горизонтальную или вертикальную поверхность. Изделие является по виду выходного сигнала – сетевой, по цветности изображения – цветной, по виду применения – наружной установки, по разрешающей способности – Full HD, по конструкции – купольной. Корпус изделия изготовлен из коррозионностойких материалов и защищен от коррозии лакокрасочным покрытием.

Изображение проецируется через линзовую систему – объектив. В условиях низкой освещенности изделие переключается с цветного изображения на монохромное. Автоматическое переключение режимов «день/ночь» позволяет использовать изделие круглосуточно. Управление изделием осуществляется удаленно с помощью сетевого интерфейса либо с помощью СПО «Синергет 1 СВ».

Внешний вид изделия СВК-855 приведен на рисунке 1.

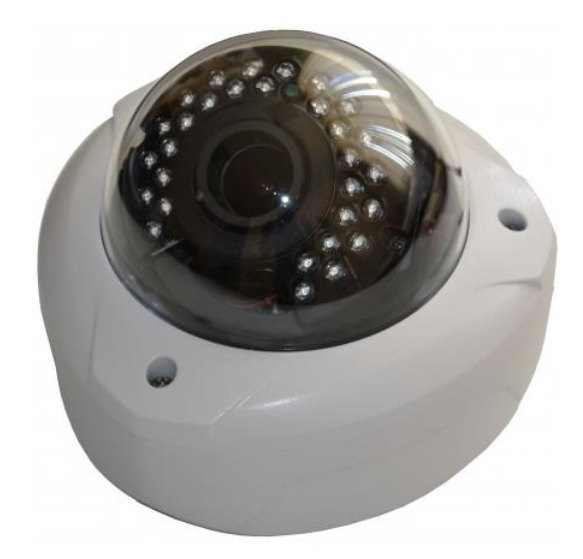

Рисунок 1 – Внешний вид изделия СВК-855

Габаритные размеры изделия СВК-855 приведены на рисунке 2.

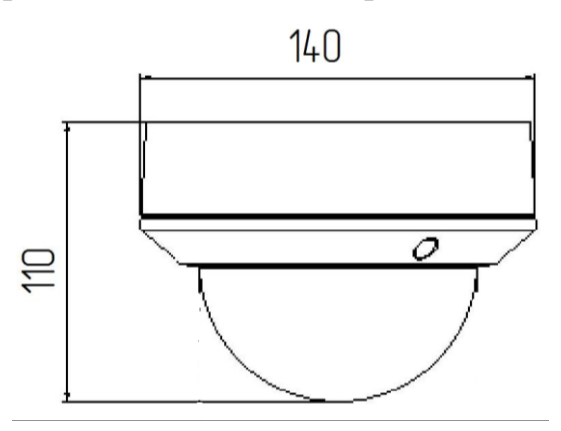

Рисунок 2 – Габаритные размеры изделия СВК-855

Назначение разъемов кабеля подключения изделия приведены на рисунке 3.

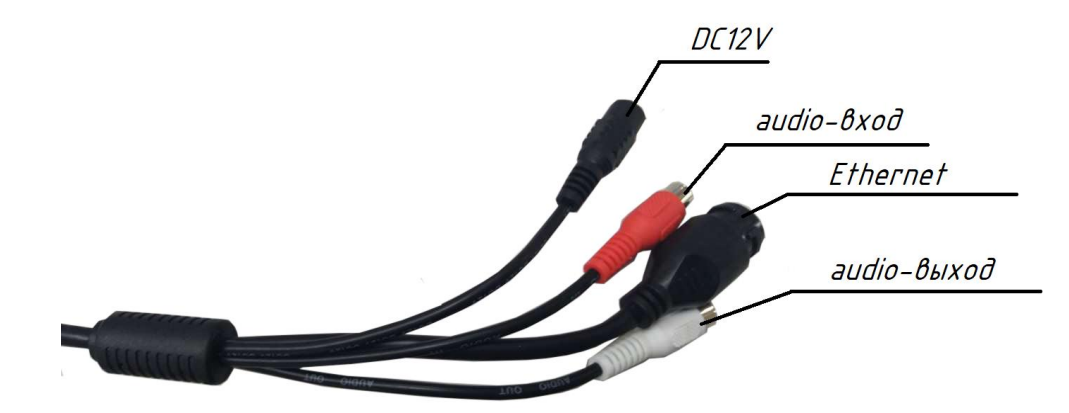

Рисунок 3 – Назначение разъемов кабеля подключения изделия

1.5 Средства измерения, инструмент и принадлежности

<span id="page-8-0"></span>Перечень оборудования и инструментов, необходимых для монтажа, выполнения работ по техническому обслуживанию и текущему ремонту изделия представлен в таблице 1.3.

Таблица 1.3

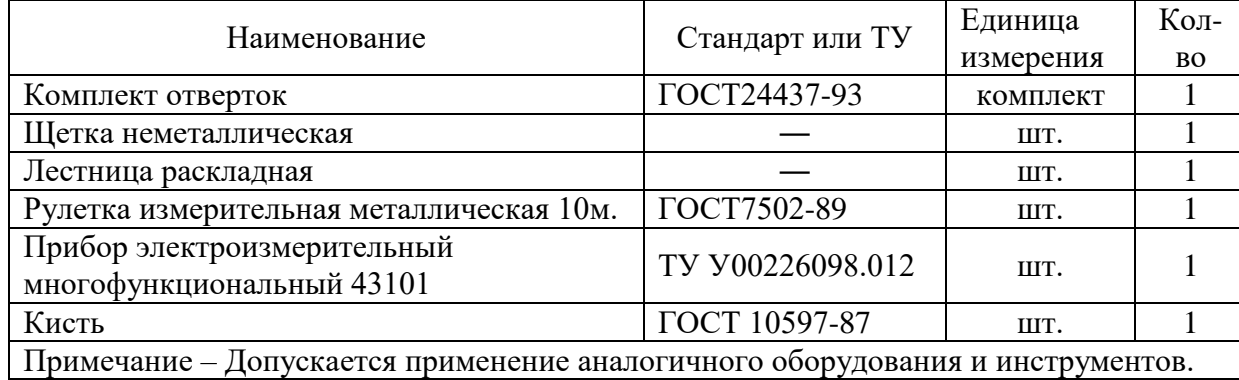

<span id="page-8-1"></span>1.6 Маркировка и пломбирование

Маркировка изделия содержит:

― торговый знак предприятия-изготовителя;

― наименование и индекс изделия;

― серийный номер изделия.

На поверхности изделия нанесено клеймо ОТК и клеймо ПЗ (по требованию Заказчика).

Маркировка потребительской тары содержит серийный номер, наименование изделия, индекс изделия, QR-код, штрих-код, страну-изготовитель, адрес изготовителя, манипуляционные знаки «Беречь от влаги», «Хрупкое. Осторожно», «Верх».

<span id="page-8-2"></span>1.7 Упаковка

Изделие упаковывается в потребительскую тару – картонную коробку. Перед упаковкой видеокамера укладывается в ложемент.

В каждую упаковку вложен паспорт изделия.

При поставке в составе программно-аппаратного комплекса изделие в потребительской таре упаковывается в транспортную упаковку программноаппаратного комплекса, в состав которого входит.

#### <span id="page-9-0"></span>**2 Использование по назначению**

2.1 Эксплуатационные ограничения

<span id="page-9-1"></span>При эксплуатации изделия необходимо подключать изделие к источнику электропитания только в пределах указанных питающих напряжений (таблица 1.1).

2.1.1 Особенности работы в условиях низких и высоких температур, повышенной влажности и тумана

При работе в условиях низких и высоких температур необходимо учитывать диапазон рабочих температур изделия, указанный в таблице 1.1.

Длительное нахождение изделия в условиях тумана приводит к окислению поверхностей, коррозии в местах механического разрушения покрытий деталей (царапины, истирание краски, вмятины и т.п.), в связи с чем при обнаружении следов коррозии необходимо произвести зачистку поврежденных поверхностей и их покраску аналогичной краской (Приложение А).

2.1.2 Особенности работы в условиях образования инея или росы

Следует обращать особое внимание на образование инея на поверхностях защитного стекла изделия, так как возможно образование ледяной корки. Это приведёт к ухудшению четкости изображения. Поэтому во избежание образования покрова инея или ледяной корки на поверхности стекла необходимо регулярно следить за его состоянием и принимать меры по очищению поверхности корпуса изделия.

2.1.3 Особенности работы в условиях дождя и снегопада

При работе в условиях дождя и снегопада при температурах, близких к нулю, не допускать смерзания мокрого снега на поверхностях защитного стекла. Поэтому необходимо регулярно следить за состоянием корпуса изделия и при необходимости принимать меры по их очищению.

При работе в условиях дождя средней и сильной интенсивности, а также снегопада помнить, что возможно снижение максимальной дальности обзора контролируемого участка объекта и ухудшения четкости отображаемых объектов на мониторе оператора.

#### <span id="page-10-0"></span>2.2 Подготовка изделия к использованию

#### <span id="page-10-1"></span>2.2.1 Правила распаковывания

Распаковывание производить максимально осторожно, с соблюдением предосторожностей, с целью не повредить упакованное изделие.

#### <span id="page-10-2"></span>2.2.2 Правила и порядок осмотра изделия

Непосредственно после распаковывания необходимо провести осмотр извлекаемого изделия на предмет нахождения механических повреждений, визуально проверить целостность лакокрасочного покрытия изделия на предмет отсутствия трещин и сколов на его поверхности. Проверить комплектность изделия согласно паспорту СТВФ.426459.053ПС.

<span id="page-10-3"></span>2.2.3 Порядок монтажа изделия

При установке изделия необходимо соблюдать осторожность, рекомендуется держать изделие двумя руками.

Монтаж изделия осуществлять саморезами (винтами) через специальные технологические отверстия, предварительно сняв купол.

После монтажа изделия на поверхность, с которой будет осуществляться видеонаблюдение, следует произвести подключение изделия в соответствии с рисунком 3 и настройку согласно п. 2.3 настоящего Руководства. Получив изображение, необходимо произвести регулировку зума и фокусного расстояния объектива с помощью манипуляторов, изображенных на рисунке 4, а также отпозиционировать положение объектива в соответствии с п. 2.2.4 настоящего Руководства.

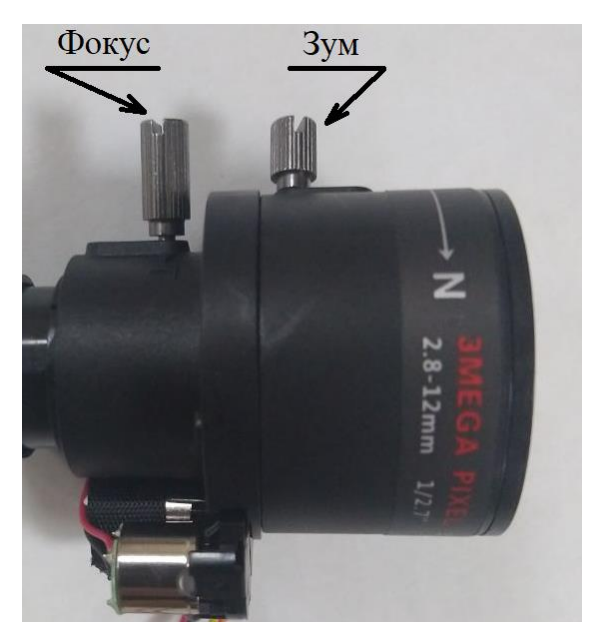

Рисунок 4 – Регулировка объектива

После осуществления подключения и настройки изделия купол установить на место.

# <span id="page-11-0"></span>2.2.4 Регулировка направления объектива

Регулировка направления объектива выполняется путем ослабления винтов крепления объектива, как показано на рисунке 5, и регулировкой положения объектива. Оценку качества выполнения регулировки обзора объектива изделия выполнять по изображению с изделия.

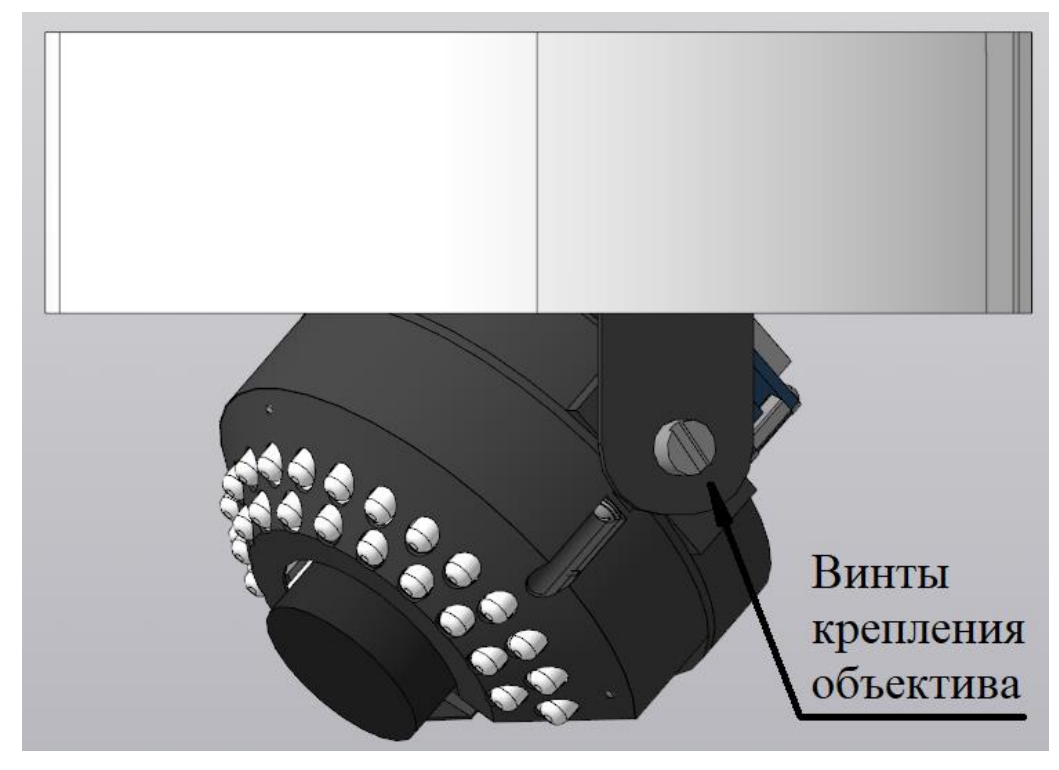

Рисунок 5 – Регулировка объектива

2.3 Использование изделия

<span id="page-12-0"></span>При эксплуатации изделия необходимо строго соблюдать меры безопасности, изложенные в подразделе 3.2 настоящего Руководства.

## **ВНИМАНИЕ**

Настройки изделия, установленные на предприятии-изготовителе, являются оптимальными. В случае необходимости корректировки параметров изделия рекомендуется обратиться в техподдержку изготовителя. Несоблюдение требований и рекомендаций настоящего Руководства может привести к некорректному функционированию изделия и выходу из строя! В данном случае изготовитель освобождается от гарантийных обязательств.

**При работе одновременно с СПО «Синергет 1 СВ» в веб-интерфейсе изделия используются сопоставления настроек соответственно таблице 2.1.** Таблица 2.1

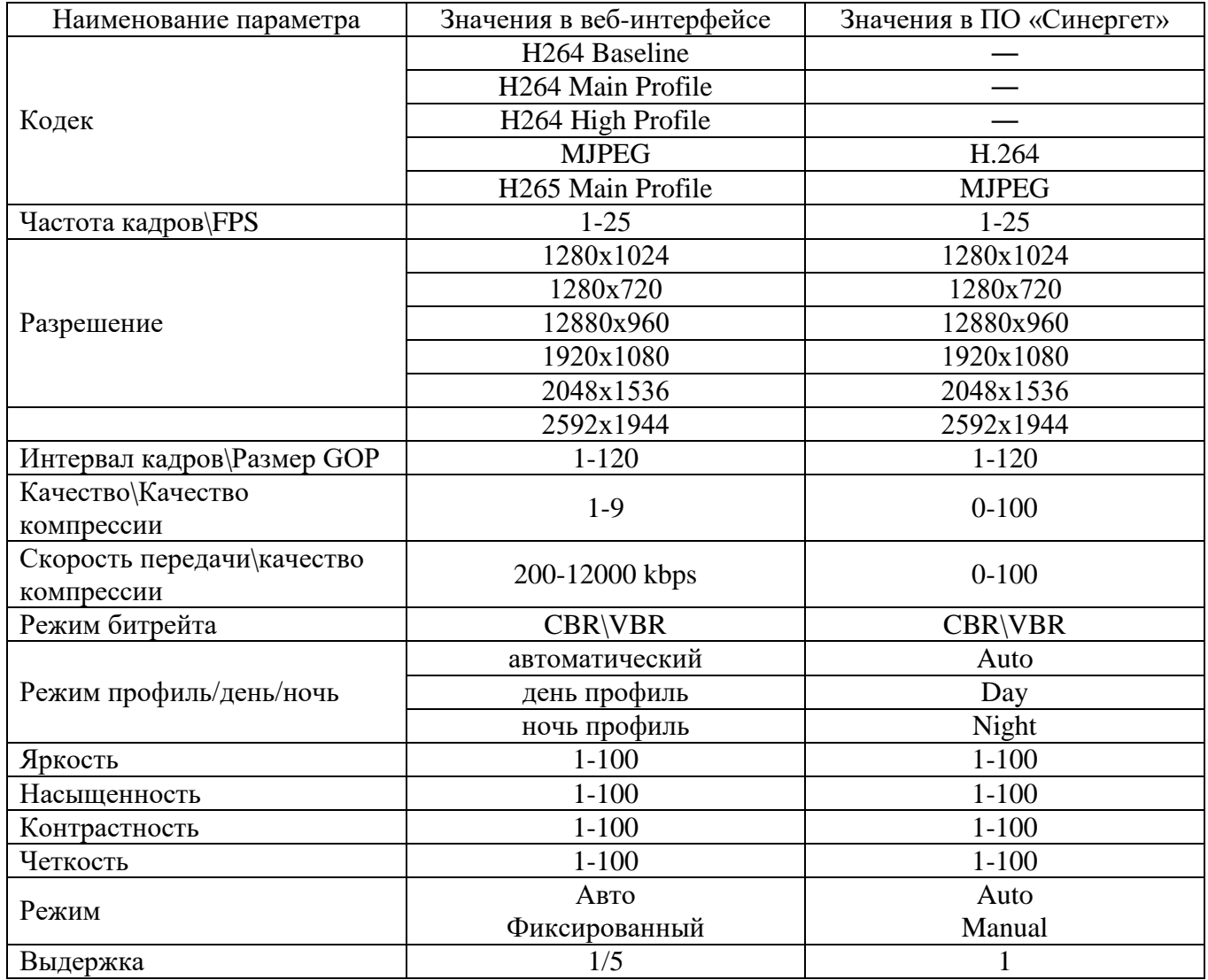

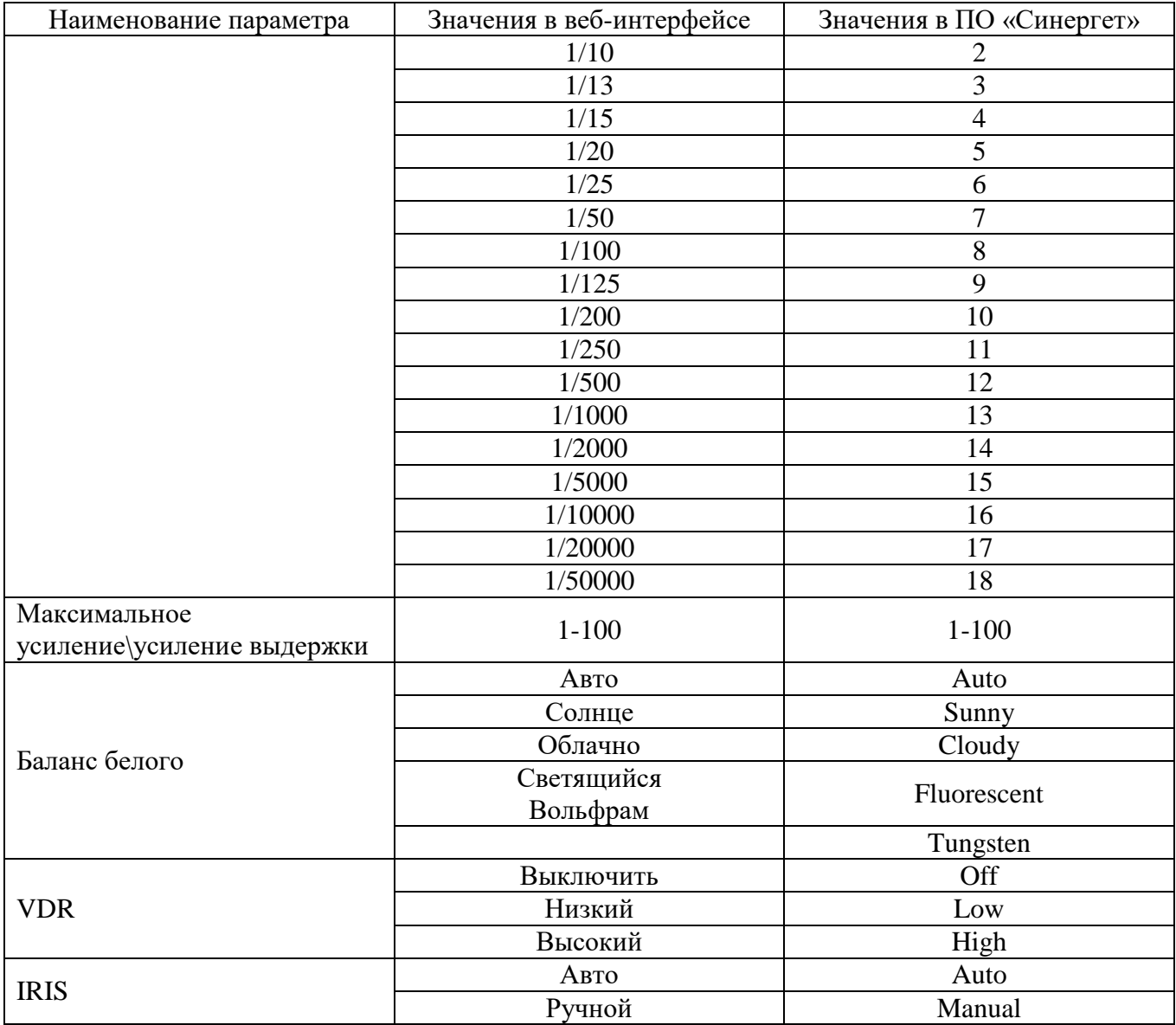

По умолчанию для изделия используются стандартные настройки политики безопасности и браузера, а также следующие заводские настройки:

- ― IP адрес: 172.16.16.201
- ― Маска подсети: 255.255.255.0
- Логин  $\alpha$ dmin;
- Пароль  $\alpha$ dmin.

Подключите к изделию источник напряжения постоянного тока 12 В. Подключите порт Ethernet 100 Мбит компьютера посредством кабеля UTP-5E к разъему LAN. Включите электропитание изделия. Запустите браузер «Internet Explorer». Введите в адресной строке IP-адрес изделия 172.16.16.201.

Откроется окно, показанное на рисунке 6. Для установки и использования плагина веб-интерфейса рекомендуется использовать следующие системные требования:

- ― операционная система Microsoft Windows/Linux;
- ― двухъядерный процессор с частотой 2.0 ГГц или выше;
- ― память минимум 1Гб, рекомендуется использование 2Гб или больше;
- ― видеокарта объем памяти от 128Мб и выше.

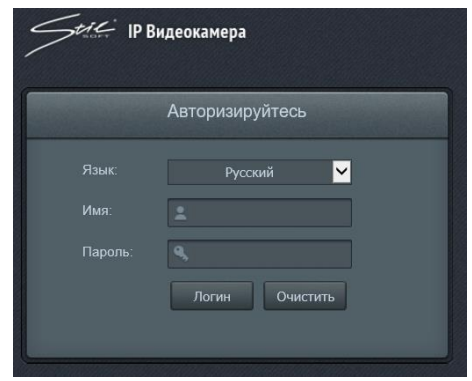

Рисунок 6 – Окно авторизации

В открывшемся диалоговом окне введите логин и пароль, указанные в паспорте СТВФ.426459.053ПС и нажмите кнопку «Логин». Чтобы очистить поля «Имя» и «Пароль», нажмите кнопку «Очистить». Убедитесь в наличии видеоизображения с видеоканала в окне, показанном на рисунке 7.

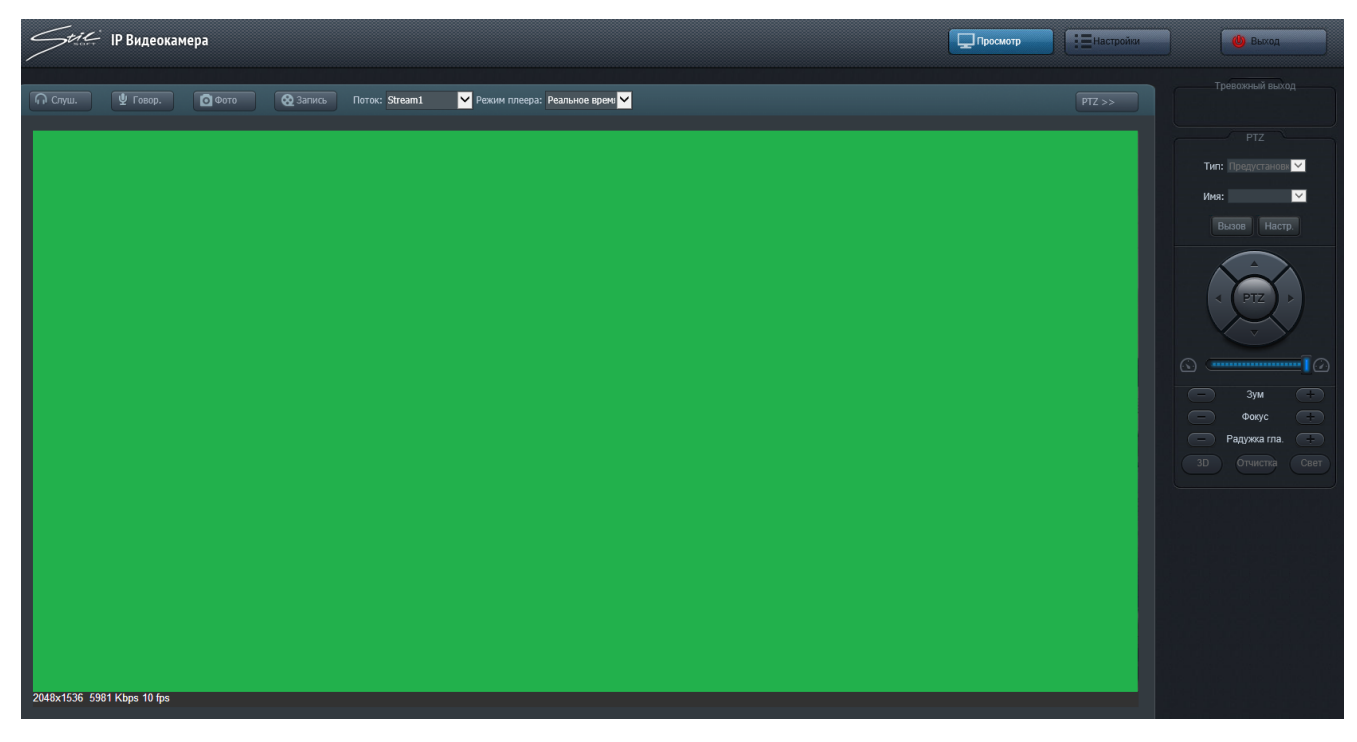

Рисунок 7 – Окно видеоканала

Чтобы перейти к просмотру в режиме реального времени, в сплывающем списке «Режим плеера» выберите вариант «Реальное время». Функция «Говор.», и «Слуш.» не задействованы.

Раскрывающийся список «Поток» используется для выбора одного из трех видеопотоков. Параметры каждого видеопотока могут быть настроены вручную.

Кнопка «Фото» позволяет выполнить снимок текущего кадра видеопотока. После нажатия кнопки в правом нижнем углу экрана «Успех Открыто» появится путь к файлу изображения.

Кнопка «Запись» позволяет начать запись видеопотока. В нижнем правом углу отобразится путь к файлу записи. Повторное нажатие остановит процесс записи.

Выделение области на экране видеопотока левой кнопкой манипулятора типа «мышь» (далее «мышь») приведет к увеличению (приближению) выделенной части видеопотока. При этом в нижнем правом углу экрана отобразится экран с полной панорамой. Нажатие правой кнопки мыши откроет меню с выбором следующих опций:

«полноэкранный» - полноэкранный режим видеопотока;

«адаптивный» - адаптировать разрешение видеопотока под разрешение экрана веб-интерфейса;

«оригинальный» - показать оригинальное разрешение видеопотока;

«восстановление» - восстановить изображение из приближенной панорамы до предыдущего активного варианта («полноэкранный», «адаптивный», «оригинальный»).

В нижнем левом углу отображается основная информация текущего кадра – разрешение, поток и скорость кадров (FPS).

В верхнем правом углу кадра (позиция по умолчанию) отображается текущая дата, а также располагается OSD-интерфейс для изменения позиции отображения текущего времени.

**Поле «Тревожный выход» недоступно для данного изделия.**

**PTZ-управление недоступно для данного изделия.**

Для перехода в меню «Настройки» нажмите кнопку «Настройки», расположенную в правой верхней части экрана, перед Вами появится окно, показанное на рисунке 8, а.

Подменю «Оборудование» во вкладке «Оборудование» позволяет задать имя устройства в поле «Имя устройства», посмотреть другие сведения об устройстве, такие как MAC-адрес, производитель, версия ПО, тип и версию протокола.

Вкладка «Статус», приведенная на рисунке 8, б, позволяет посмотреть ID (идентификационный номер) и IP-адрес пользователя, а также режим просмотра видеопотока пользователем и загрузку процессора в поле «использование процессора».

Чтобы обновить конфигурацию вкладки, нажмите кнопку «Обновить».

Вкладка «Управление» (рисунок 9) содержит информацию о свойствах локальной сети, настройках времени.

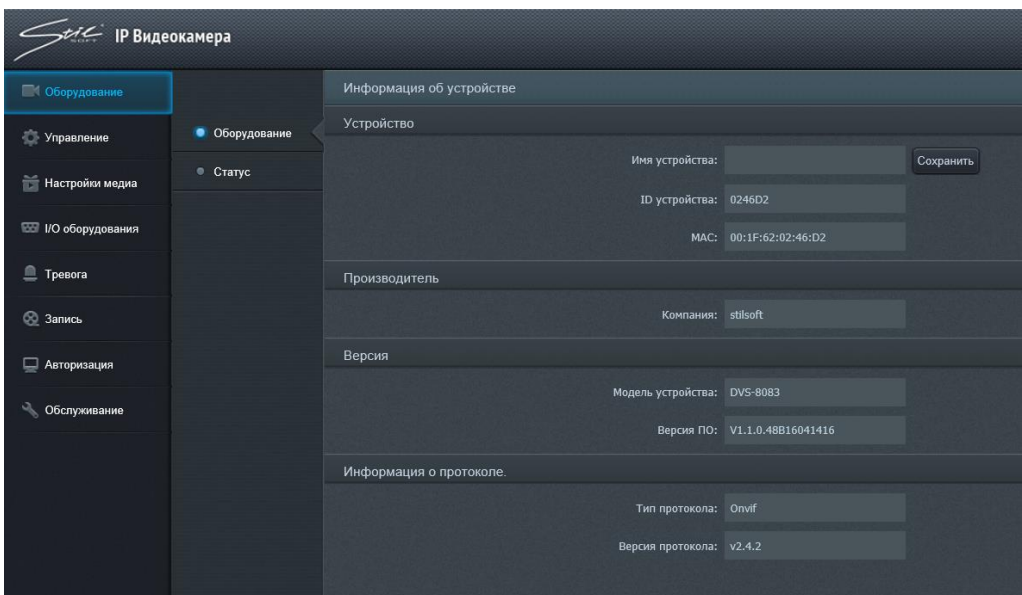

а

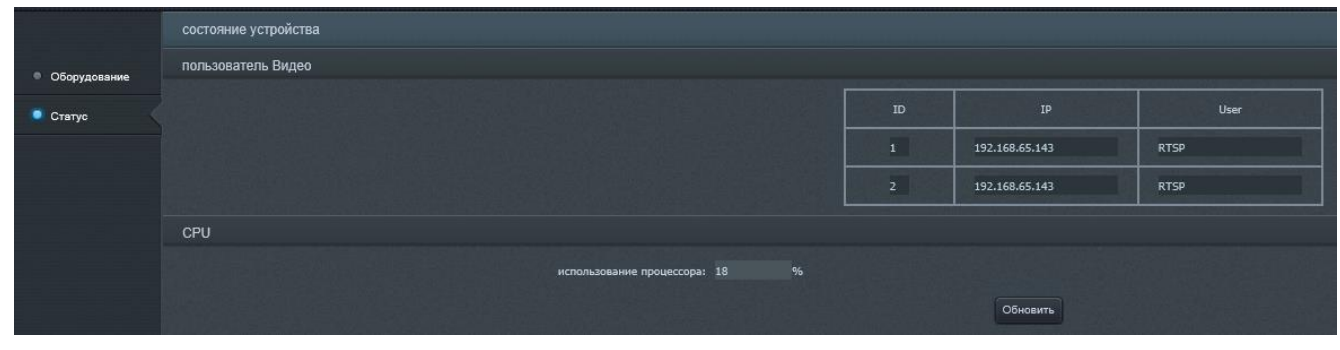

б

Рисунок 8 – Меню настроек

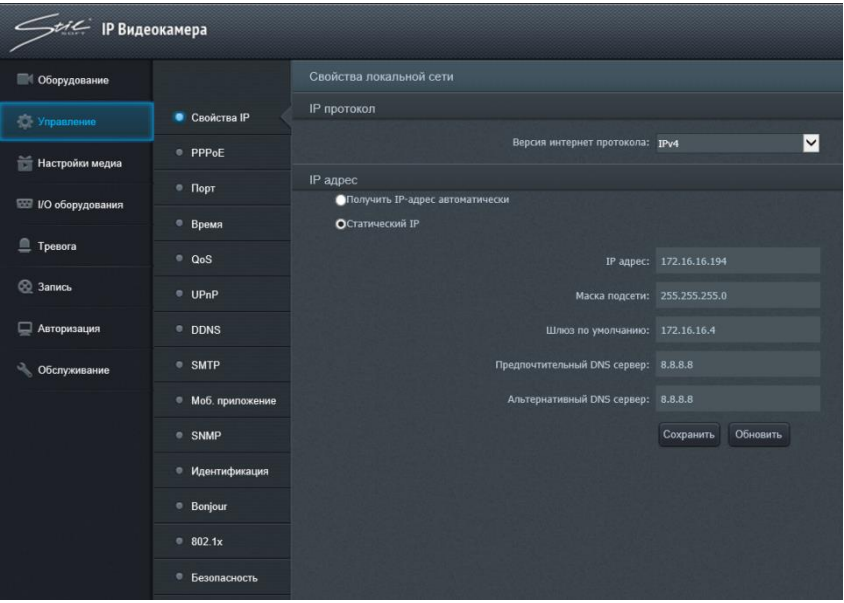

Рисунок 9 – Меню «Управление»

Подменю «Свойства IP», изображенное на рисунке 9, позволяет выбрать в раскрывающемся списке «Версия интернет протокола» версию протокола IP, выбрать автоматическое получение IP-адреса по протоколу DHCP или указать настройки подключения по статическому IP-адресу в полях «IP адрес», «Маска подсети», «Шлюз по умолчанию», «Предпочтительный DNS сервер», «Альтернативный DNS сервер».

Чтобы обновить конфигурацию вкладки, нажмите кнопку «Обновить».

Для сохранения конфигурации вкладки нажмите кнопку «Сохранить».

Подменю «PPPoE» (Point-to-point protocol over Ethernet), изображенное на рисунке 10, позволяет использовать сетевой протокол канального уровня передачи кадров PPPoE, для этого необходимо ввести и сохранить имя пользователя, пароль и IP-адрес.

Чтобы обновить конфигурацию вкладки, нажмите кнопку «Обновить».

Для сохранения конфигурации вкладки нажмите кнопку «Сохранить».

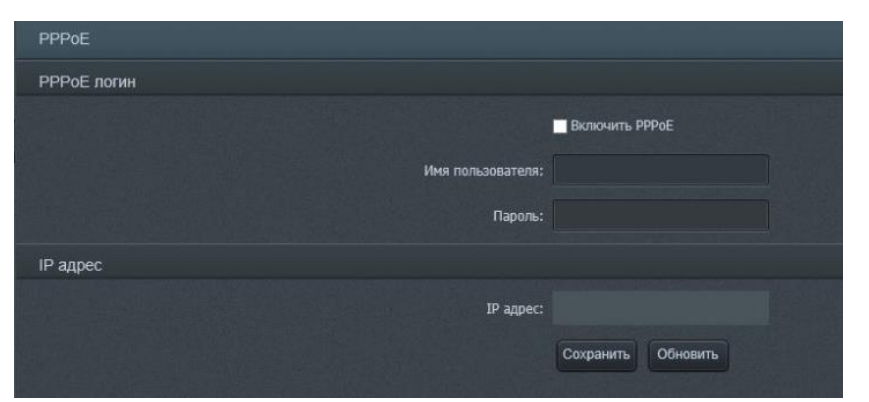

Рисунок 10 – Подменю «PPPoE»

Подменю «Порт устройства», изображенное на рисунке 11, позволяет настраивать информацию о «Http», «RTSP», «Порт контроля», «Порт мобильного телефона», «HTTP stream port», «SSH».

Чтобы обновить конфигурацию вкладки, нажмите кнопку «Обновить».

Для сохранения конфигурации вкладки нажмите кнопку «Сохранить».

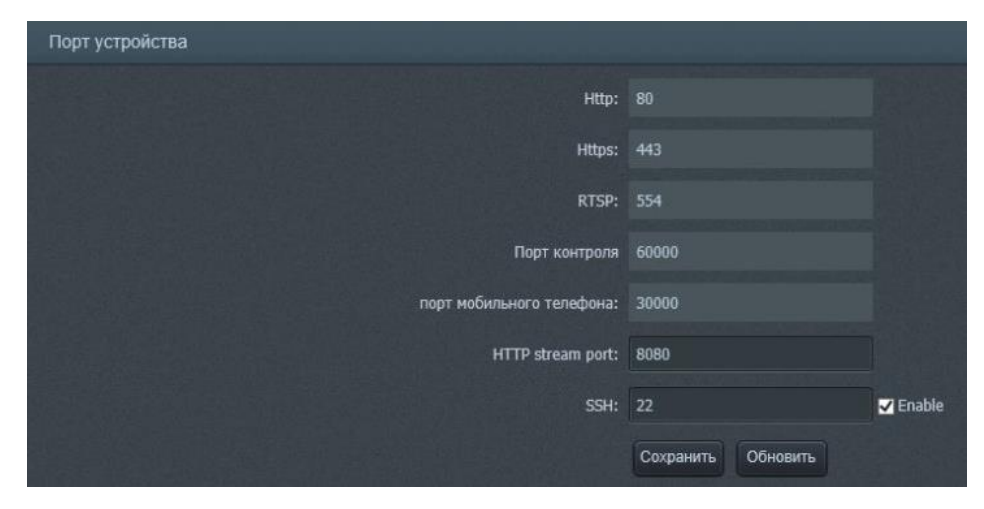

Рисунок 11 – Подменю «Порт устройства»

Http – это протокол передачи HTML-данных. По умолчанию значение «80». Пример использования после изменения значения: откройте веб-страницу и для значения «85» введите «http://192.168.12.100:85».

RTSP – протокол передачи данных мультимедиа. Использование «RTSP://192.168.12.100 (this is as IP address):554/media/live/1/1» открывает устройство воспроизведения видео в режиме реального времени. Https-порт по умолчанию «443». Чтобы использовать протокол, необходимо ввести в строке адреса веб-страницы «https: //192.168.12.100».

Протокол «SSH» - сетевой протокол для удаленного управления операционными системами, который позволяет безопасно передавать в незащищённой среде практически любой другой [сетевой протокол.](https://ru.wikipedia.org/wiki/%D0%A1%D0%B5%D1%82%D0%B5%D0%B2%D0%BE%D0%B9_%D0%BF%D1%80%D0%BE%D1%82%D0%BE%D0%BA%D0%BE%D0%BB) По умолчанию используется порт «22». Флажок «Enable» - включение/отключение «SSH».

Подменю «Время», изображенном на рисунке 12, позволяет проверять и настраивать время устройства, временные зоны, переход на летнее и зимнее время.

Время изделия по умолчанию отображается в поле «Время устройства». Настройка времени изделия выполняется в поле «Ручные настройки». Необходимо вводить время в формате год-месяц-день часы:минуты:секунды. Чтобы сохранить настройки необходимо нажать кнопку «Сохранить». При сохранении настройки времени изделия будут обновлены. Поле «Время компьютера» отображает время компьютера (только просмотр).

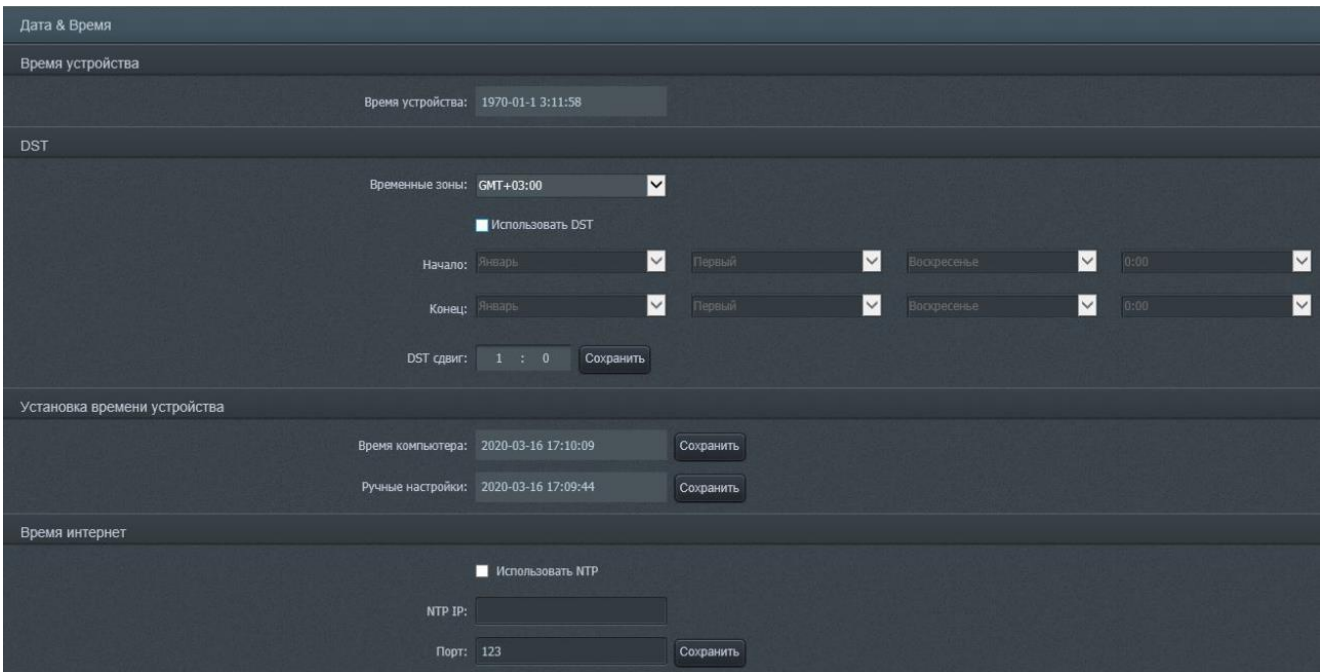

#### Рисунок 12 - Подменю «Время»

Временная зона может быть выбрана в раскрывающемся списке «Временные зоны».

Флажок «Использовать DST» позволяет включить/отключить переход на летнее/зимнее время, а также настроить ниже в группах раскрывающихся списков «Начало» и «Конец» дату и время перехода на летнее время (соответственно начало и конец периода). Установка сдвига времени может быть выполнена в поле «DST сдвиг» (по умолчанию 1 час).

Флажок «Использовать NTP» позволяет задать время изделия в соответствии со временем удаленного сервера, указанного в поле «NTP IP», которое необходимо задать, а также необходимо задать порт сервера в поле «Порт». Для сохранения настроек нажмите «Сохранить».

Подменю «Настройки UPnP», общий вид которого приведен на рисунке 13, позволяет добавлять особые сетевые протоколы, назначать и изменять их порты. Кнопка «Редактировать» позволяет изменить значение порта протокола. Кнопка «Удалить» позволяет удалять протокол из списка. Кнопка «Добавить» позволяет пользователю добавлять новые протоколы UPnP в список.

Чтобы обновить конфигурацию вкладки, нажмите кнопку «Обновить».

Для сохранения конфигурации вкладки нажмите кнопку «Сохранить».

Подменю «QoS», изображенная на рисунке 14, позволяет задать приоритет различным классам трафика приоритет в обслуживании. «0» - низший приоритет, «63» - высший. QoS - механизм приоритезации различных классов трафика. Вкладка позволяет установить уровень приоритета распределения трафика на ПЭВМ для функционала просмотра видеопотока и прослушивания звука в поле «Видео и звук» и выполнения команд в поле «Управление командами».

Чтобы обновить конфигурацию вкладки, нажмите кнопку «Обновить».

Для сохранения конфигурации вкладки нажмите кнопку «Сохранить».

|                   | Hacтроики UPnP          |             |                       |                       |               |              |               |           |                                                                                                    |  |
|-------------------|-------------------------|-------------|-----------------------|-----------------------|---------------|--------------|---------------|-----------|----------------------------------------------------------------------------------------------------|--|
| • Свойства IP     | <b>BK/HOUNTIS UPINP</b> |             |                       |                       |               |              |               |           |                                                                                                    |  |
| · PPPoE           |                         | Описание    | Протокол              | Внутренний порт       |               | Внешний порт |               | Удалить   | Редактировать                                                                                                    |  |
| $\circ$ Порт      |                         | <b>HTTP</b> | ⊠<br>TCP              | 80                    | $(1 - 65535)$ | 80           | $(1 - 65535)$ | $\bullet$ | $\begin{picture}(20,20) \put(0,0){\line(1,0){10}} \put(15,0){\line(1,0){10}} \put(15,0){\line(1,0){10}} \put(15,0){\line(1,0){10}} \put(15,0){\line(1,0){10}} \put(15,0){\line(1,0){10}} \put(15,0){\line(1,0){10}} \put(15,0){\line(1,0){10}} \put(15,0){\line(1,0){10}} \put(15,0){\line(1,0){10}} \put(15,0){\line(1,0){10}} \put(15,0){\line(1$ |  |
| • Время           |                         | <b>RTSP</b> | ⊠<br>TCP              | 554                   | $(1-65535)$   | 554          | $(1 - 65535)$ | $\bullet$ | $\circledcirc$                                                                                                    |  |
| $Q$ OoS           |                         | Control     | $\blacksquare$<br>TCP | 60000                 | $(1-65535)$   | 60000        | $(1 - 65535)$ | $\bullet$ | $\circledcirc$                                                                                                    |  |
| $^{\circ}$ UPnP   |                         |             | Добавить              | Обновить<br>Сохранить |               |              |               |           |                                                                                                    |  |
| <b>DDNS</b>       |                         |             |                       |                       |               |              |               |           |                                                                                                    |  |
| SMTP              |                         |             |                       |                       |               |              |               |           |                                                                                                    |  |
| • Моб. приложение |                         |             |                       |                       |               |              |               |           |                                                                                                    |  |
| $@$ SNMP          |                         |             |                       |                       |               |              |               |           |                                                                                                    |  |
| • Идентификация   |                         |             |                       |                       |               |              |               |           |                                                                                                    |  |
| · Bonjour         |                         |             |                       |                       |               |              |               |           |                                                                                                    |  |
| $\bullet$ 802.1x  |                         |             |                       |                       |               |              |               |           |                                                                                                    |  |
| • Безопасность    |                         |             |                       |                       |               |              |               |           |                                                                                                    |  |

Рисунок 13 – Подменю «UPnP»

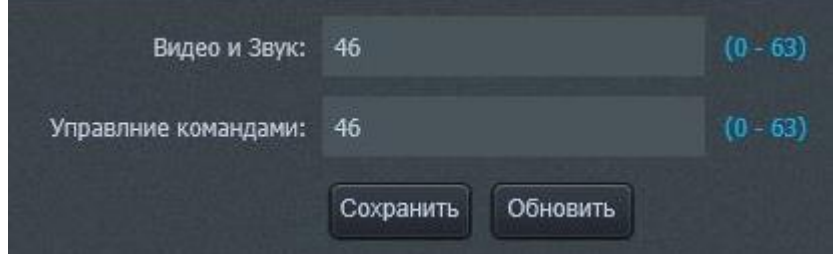

Рисунок 14 - Вкладка «QoS»

Подменю «DDNS», приведенное на рисунке 15, позволяет получить постоянный виртуальный адрес устройства для реализации удаленного управления устройством. Чтобы включить функцию DDNS, требуется установить в активное положение флажок «Включить DDNS». Желаемый сервер можно выбрать в раскрывающемся списке «DDNS сервер». IP-адрес и порт сервера требуется вводить соответственно в полях «Сервер IP» и «Порт сервера».

Чтобы обновить конфигурацию вкладки, нажмите кнопку «Обновить».

Для сохранения конфигурации вкладки нажмите кнопку «Сохранить».

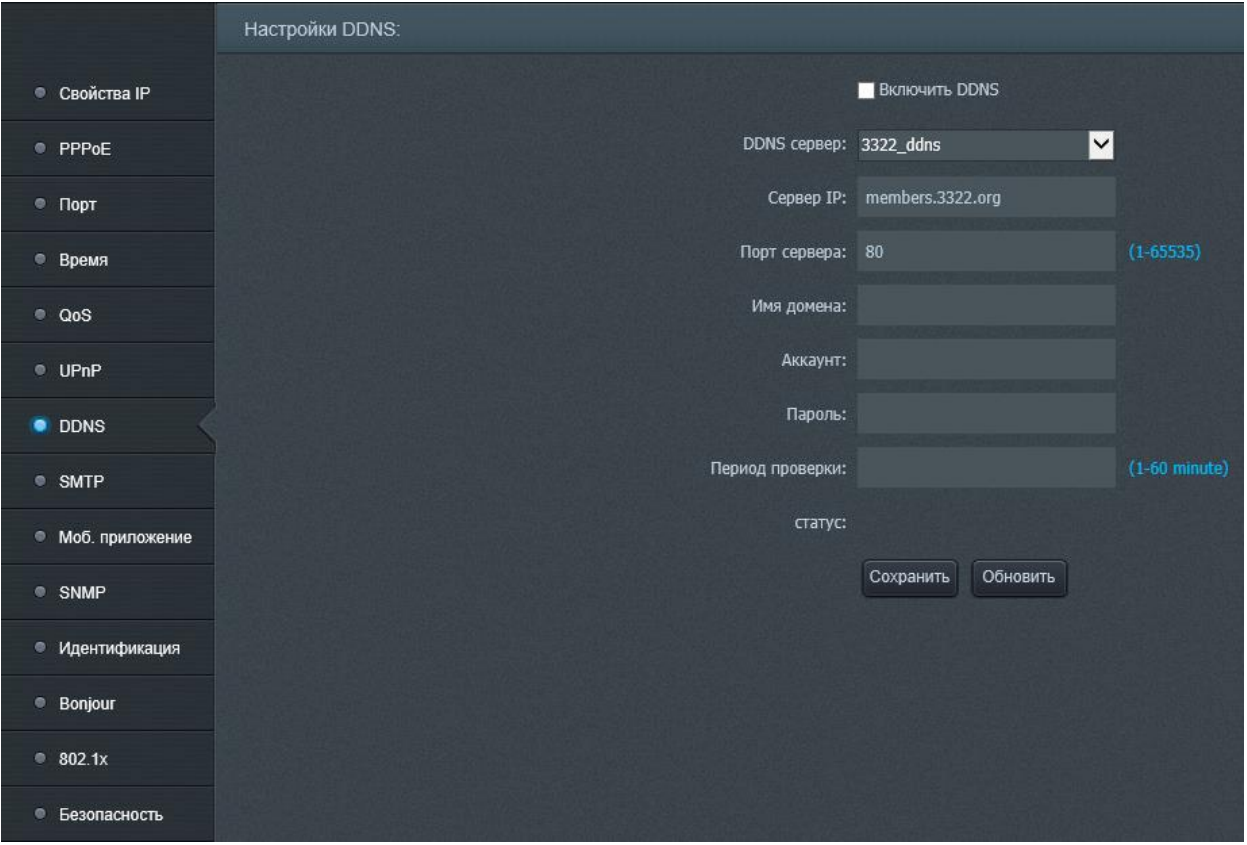

#### Рисунок 15 – Подменю «DDNS»

Ввод имени домена, которое пользователь получает от DDNS-сервера, осуществляется в поле «Имя домена». Имя домена, которое введено в это поле, должно быть динамическим. Ввод статического имени домена бесполезно.

Пароль и логин аккаунта веб-страницы, полученного от домена, вводят в поля «Аккаунт» и «Пароль».

В поле «Период проверки» требуется ввести интервал в пределах от 0 до 60 минут, в течение которого будет осуществляться соединение между устройством и вебсайтом динамического имени домена. Затем необходимо заменить Http-порт (кроме 80) в поле «Device port» и запустить UPNP в «UPnP», открыть адрес роутера в строке веб-страницы, установить Http-порт, который был выбран выше, чтобы подключиться к глобальной сети («WAN»).

Чтобы обновить конфигурацию вкладки, нажмите кнопку «Обновить».

Для сохранения конфигурации вкладки нажмите кнопку «Сохранить». Результат настройки DDNS будет отображен в поле «Статус».

Убедитесь, что данная конфигурация сети корректно взаимодействует с сетью интернет (рисунок 16).

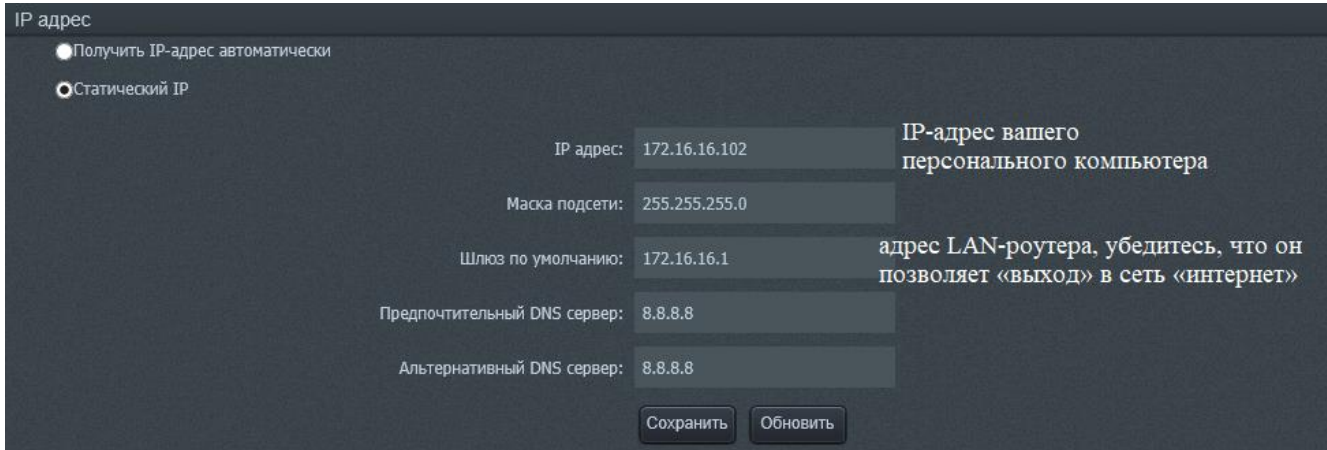

Рисунок 16 – IP-адрес и шлюз по умолчанию

Подменю «SMTP» позволяет настроить передачу информации и изображения пользователю непосредственно с помощью e-mail после получения устройством тревожной информации, которая реализует непосредственный и прямой просмотр и удобное хранение.

Чтобы задействовать функцию «SMTP», установите флажок «Включить SMTP» во включенное положение.

Настройка «SMTP» (рисунок 17):

Введите адрес и порт SMTP-сервера в поле «Адрес сервера SMTP» и «Порт сервера SMTP» соответственно. Введите E-mail адрес отправителя и получателя в поля соответственно «E-mail адрес отправки» и «E-mail адрес получателя». Введите имя пользователя и пароль в поля соответственно «Пользователь» и «Пароль». Чтобы опробовать работу функции «SMTP», отправьте тестовый E-mail - нажмите кнопку «Тест E-mail».

Чтобы обновить конфигурацию вкладки, нажмите кнопку «Обновить».

Для сохранения конфигурации вкладки нажмите кнопку «Сохранить».

Убедитесь, что данная конфигурация сети корректно взаимодействует с сетью интернет (рисунок 17).

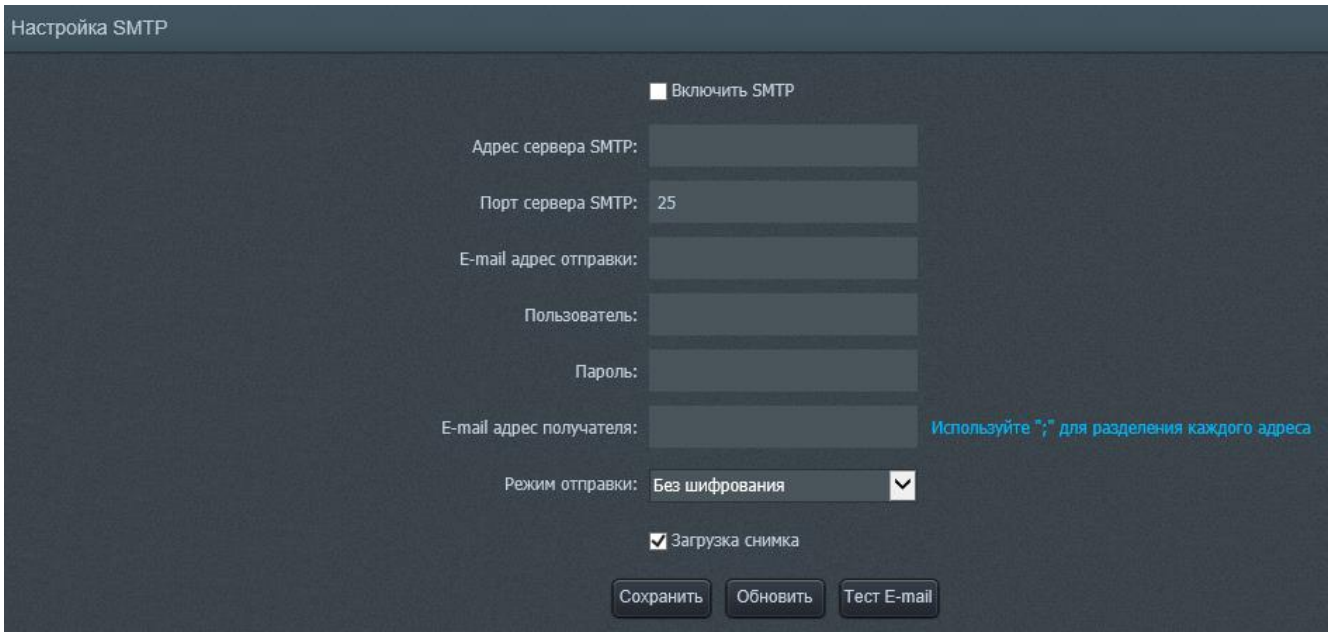

Рисунок 17 – Настройка «SMTP»

Подменю «SNMP» изображено на рисунке 18. Подменю позволяет просматривать статус с помощью веб-мастер инструмента, задав соответственный порт в веб-мастере.

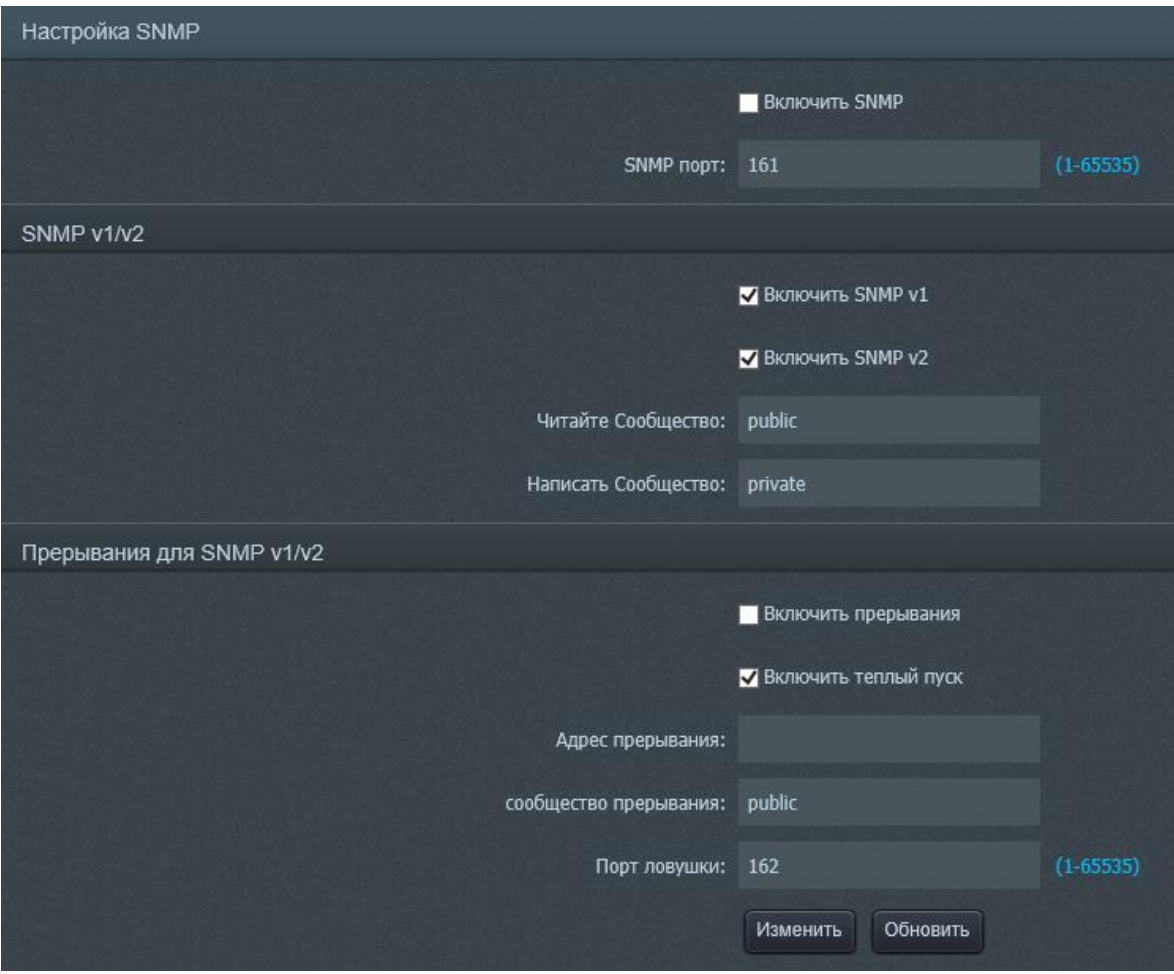

Рисунок 18 - Подменю «Настройка SNMP»

SNMP – это веб-мастер инструмент, основанный на TCP-проколе. Чтобы включить функцию «SNMP», установите флажок «Включить SNMP» в положение «включено».

Чтобы обновить конфигурацию вкладки, нажмите кнопку «Обновить».

Для сохранения конфигурации вкладки нажмите кнопку «Изменить».

Подменю «Идентификация», изображенное на рисунке 19, позволяет включать и отключать прикладные протоколы «Onvif», «RTSP», «CGI», выбрав в соответствующем сплывающем списке «ON», чтобы задействовать протокол, и «OFF», чтобы отключить протокол. Нажмите кнопку «Указан», чтобы сохранить настройки (настройки вступят в силу только после перезагрузки устройства).

Чтобы обновить конфигурацию вкладки, нажмите кнопку «Обновить».

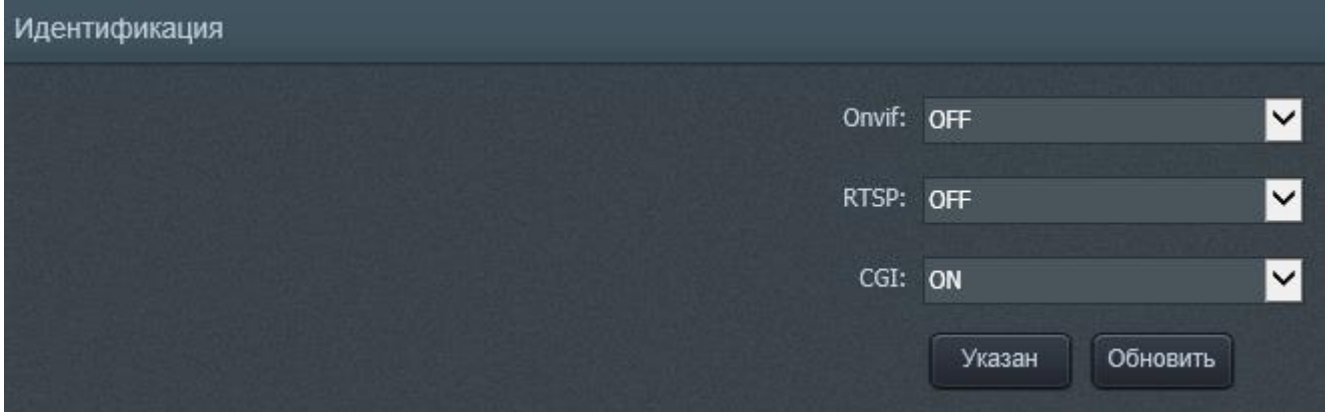

#### Рисунок 19 - Подменю «Идентификация»

Подменю «Bonjour», изображенное на рисунке 20, позволяет включить/отключить службу «Bonjour». Протокол «Bonjour» позволяет устройствам автоматически обнаруживать друг друга без ввода IP-адреса или настройки DNS-сервера. После включения протокола «Bonjour» устройства, подключенные к сети видеокамеры, будут автоматически обнаружены в операционной системе и в клиентах, которые поддерживают «Bonjour». Когда устройство будет обнаружено, оно отобразит имя сервера, который пользователь может настроить в поле «Имя сервера». Включение и отключение службы осуществляется с помощью флажка «Включить Bonjour».

Чтобы обновить конфигурацию вкладки, нажмите кнопку «Обновить».

Для сохранения конфигурации вкладки нажмите кнопку «Сохранить».

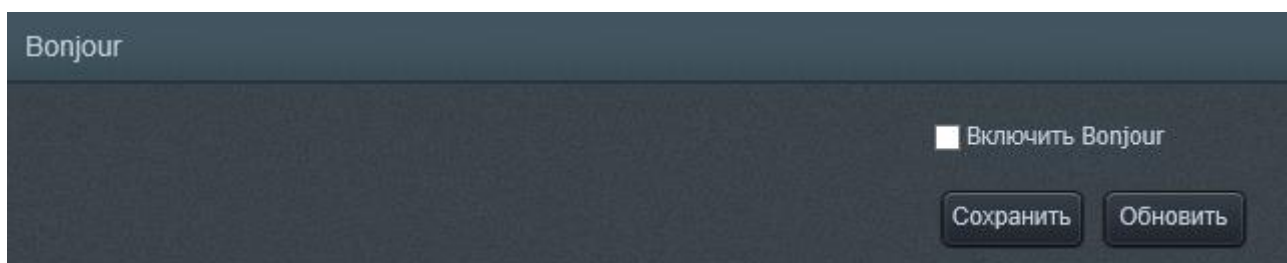

Рисунок 20 - Подменю «Bonjour»

Подменю «802.1x», изображенное на рисунке 21, позволяет задействовать/отключить стандарт 802.1x. Флажок «Включить 802.1x» позволяет задействовать стандарт 802.1x. EAP Тип протокола возможно выбрать в раскрывающемся списке «EAPТип протокола», номер версии EAPOLномер версии устанавливается при помощи раскрывающегося списка «EAPOLномер версии». Имя пользователя и пароль необходимо вводить в поле «имя пользователя» и «пароль» соответственно.

Чтобы обновить конфигурацию вкладки, нажмите кнопку «Обновление».

Для сохранения конфигурации вкладки нажмите кнопку «Создавать».

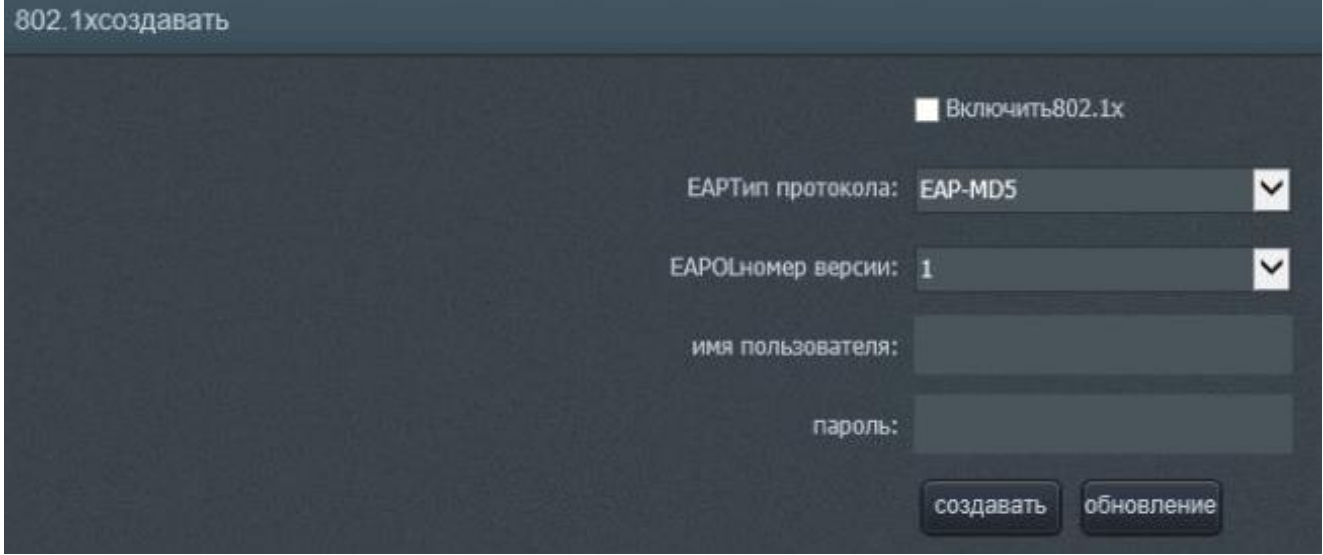

Рисунок 21 - Подменю «802.1x»

Подменю «Безопасность», изображенное на рисунке 22, позволяет установить фильтрование IP-адрес и MAC-адрес настройки фильтра. Если установлен флажок «IP Filter», то только указанные в списке IP-адреса смогут взаимодействовать с изделием через данный веб-интерфейс. Если флажок «IP Filter» не установлен, то пользователи смогут подключаться к устройству без ограничений. Чтобы добавить IP-адрес или MAC-адрес, необходимо ввести IP-

адрес и/или MAC-адрес в поля «IP-адрес Входной» и/или «MAC-адрес Входной», затем нажать кнопку «Добавить» - введенный IP- или MAC-адрес будет добавлен в соответствующий список.

Чтобы удалить IP- или MAC-адрес из соответствующего списка, необходимо выделить данный адрес в списке и нажать кнопку «Удалить» в соответствующем поле.

Чтобы обновить конфигурацию вкладки, нажмите кнопку «Обновление».

Для сохранения конфигурации вкладки нажмите кнопку «Создавать».

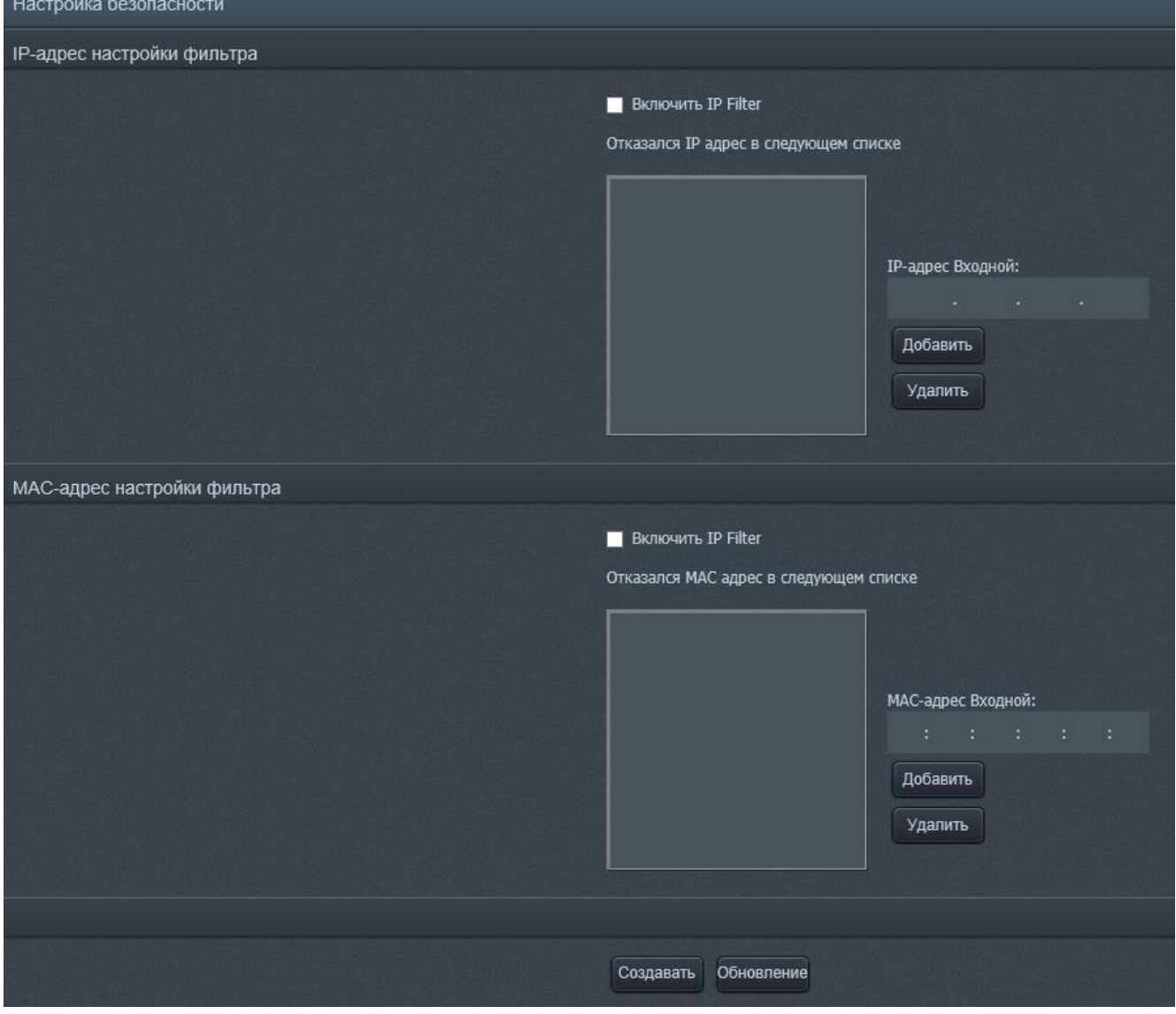

Рисунок 22 - Подменю «Безопасность»

Вкладка «Настройки медиа» (рисунок 24) содержит несколько подменю: «Поток», «Настройки», «OSD», «Защита», «Видеосистема», «ROI» и «Multicast».

В подменю «Поток», изображенном на рисунке 23, доступен выбор необходимого разрешения из раскрывающегося списка и настройки потока. Подменю позволяет выбрать варианты готовых настроек потока из раскрывающегося списка «ID потока».

Чтобы обновить конфигурацию вкладки, нажмите кнопку «Обновление». Для сохранения конфигурации вкладки нажмите кнопку «Сохранить».

| $\sqrt{t^2}$ IP Видеокамера |                      |                                      |                          |                          |  |  |  |  |  |  |  |  |
|-----------------------------|----------------------|--------------------------------------|--------------------------|--------------------------|--|--|--|--|--|--|--|--|
| П Оборудование              |                      | Поток                                |                          |                          |  |  |  |  |  |  |  |  |
| Управление                  | $\blacksquare$ Поток |                                      |                          |                          |  |  |  |  |  |  |  |  |
| Настройки медиа             | • Настройки          | Разрешение источника: 2592х1944      | M                        | Сохранить                |  |  |  |  |  |  |  |  |
|                             | <b>OSD</b>           | Настройки потока                     |                          |                          |  |  |  |  |  |  |  |  |
| <b>ПО оборудования</b>      | • Защита             | ID потока: Stream1                   | ⊡                        |                          |  |  |  |  |  |  |  |  |
| $\blacksquare$ Tpesora      | • Видеосистема       | Кодирование видео: H264 High Profile | M                        |                          |  |  |  |  |  |  |  |  |
| <b>2</b> Запись             | $\bullet$ ROI        | Кодирование звука: G711 ULAW         | $\vert \mathsf{v} \vert$ |                          |  |  |  |  |  |  |  |  |
| <b>ПРИ Авторизация</b>      | <b>Multicast</b>     | Разрешение: 2592x1944                | ⊡                        |                          |  |  |  |  |  |  |  |  |
| ٩<br>Обслуживание           | <b>RTMP</b>          | Интервал кадров: 90                  |                          | (1-120) Кадры            |  |  |  |  |  |  |  |  |
|                             |                      | Частота кадров: 25                   | ⊡                        |                          |  |  |  |  |  |  |  |  |
|                             |                      | Режим битрейта: CBR                  | M                        |                          |  |  |  |  |  |  |  |  |
|                             |                      | Скорость передачи: 8000              |                          | $(200-12000kbps)$        |  |  |  |  |  |  |  |  |
|                             |                      | Качество: 6                          | $\checkmark$             | (1-9) чем выше-тем лучше |  |  |  |  |  |  |  |  |
|                             |                      |                                      | Обновить<br>Сохранить    |                          |  |  |  |  |  |  |  |  |

Рисунок 23 – Настройки медиа

Свойства потока, доступные для корректировки – «Кодирование видео», «Кодирование звука», «Разрешение», «Интервал кадров», «Частота кадров», «Режим битрейта», «Скорость передачи», «Качество».

Раскрывающийся список «Кодирование видео» – устройство поддерживает «H264 Baseline», «H264 Main profile», «H264 High profile», «MJPEG», H265 Main profile». Раскрывающийся список «Кодирование звука» – поддержка G711\_ULAW и G711\_ALAW. Раскрывающийся список «Разрешение» позволяет выбрать желаемое разрешение.

Поле «Интервал кадров» позволяет задать необходимый интервал кадров между двумя «опорными» кадрами.

Раскрывающийся список «частота кадров» позволяет выбрать частоту кадров в секунду – от 1 до 25.

Раскрывающийся список «Режим битрейта» позволяет режим битрейта. Поддерживаются «VBR» и «CBR».

Поле «Скорость передачи» позволяет задать скорость передачи данных – от 200 кБит/с до 12000 кБит/с.

Раскрывающийся список «Качество» (от 1 до 9) – качество изображения, поддерживаемое устройством. Чем больше значение, тем лучше качество изображения, но тем больше требования к скорости передачи данных.

**Настройка соотношения скорости передачи и качества изображения осуществляется силами предприятия-изготовителя. Не рекомендуется изменять настройки вручную.**

Чтобы обновить конфигурацию вкладки, нажмите кнопку «Обновление».

Для сохранения конфигурации вкладки нажмите кнопку «Сохранить».

В подменю «Настройки» (рисунок 24) настраивается режим D/N: «День профиль», «Ночь профиль» и «Автоматический».

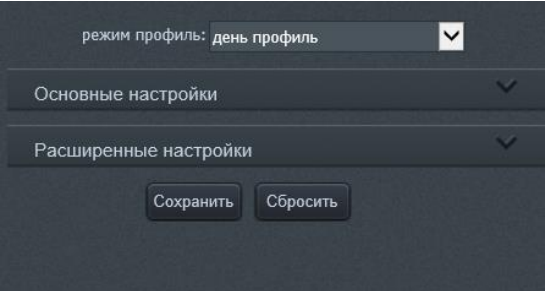

Рисунок 24 – Выбор режима профиля

При выборе режима имеется возможность настроить основные параметры видеоизображения, такие как «Яркость», «Насыщенность», «Четкость», «Контрастность», «Интенсивность» (рисунок 25, б)

Также существуют расширенные настройки (рисунок 26): «Максимальная выдержка», «Максимальное усиление», «Максимальная выдержка», «Баланс белого», «WDR», «Апертура скорость», «IRIS». WDR (Wide Dynamic Range) – расширенный динамический диапазон. Она обеспечивает особый режим съёмки, при котором камера одновременно делает два кадра с разной выдержкой. IRIS управление автодиафрагмой объектива.

Раскрывающийся список «Отражение» позволяет выбрать ориентацию изображения видеопотока – отразить по горизонтали, по вертикали, а также по горизонтали и вертикали одновременно.

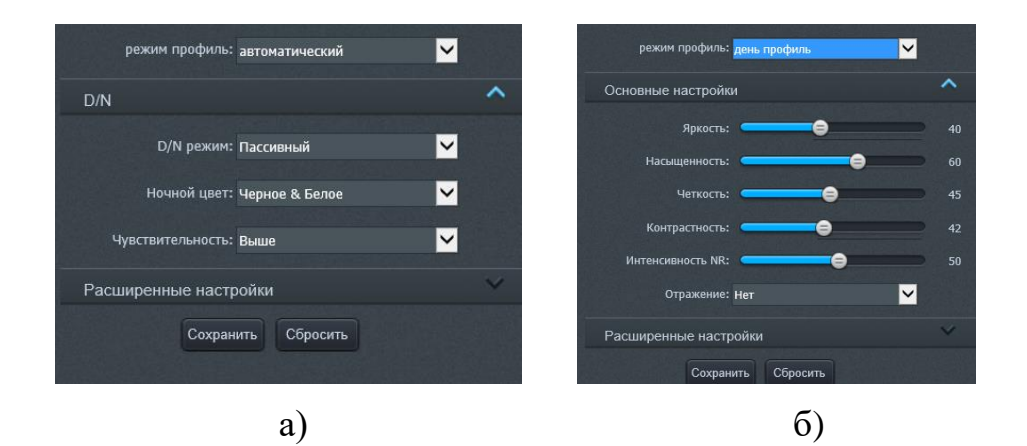

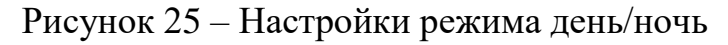

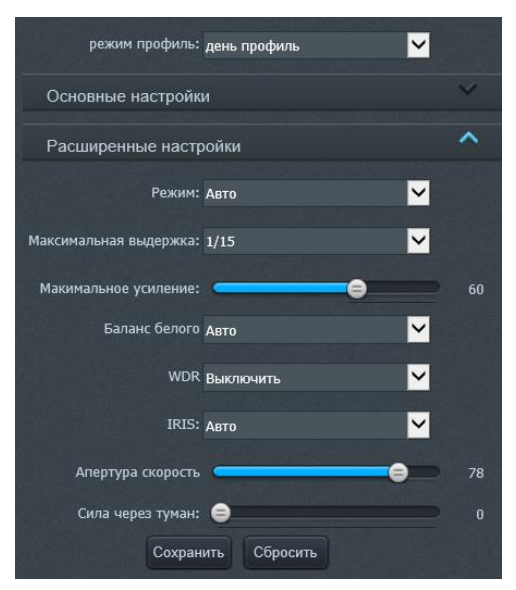

Рисунок 26 – Расширенные настройки видеоизображения

Подменю «OSD», изображенное на рисунке 27, а и б, позволяет производить настройки текста, отображающегося на экране видеопотока.

Поле «Основные настройки», изображенном на рисунке 27, а, позволяет настраивать размер текста в раскрывающемся списке «Размер шрифта», прозрачность текста в раскрывающемся меню «Прозрачность» и фона текстовой части с помощью ползунка «Background Transparency».

Поле «Системные настройки», изображенное на рисунке 27, б, позволяет изменить положение имени устройства и даты/времени. Для включения/отключения отображения имени и даты/времени устройства используется соответственно флажок «Имя устройства» и «Время». Поля «Строка» и «Столбец» позволяют установить положение текста соответственно по вертикали и по горизонтали. В раскрывающемся списке «Формат времени» доступен выбор формат отображения времени.

Поле «Настройки пользователя», изображенное на рисунке 27, в, доступны настройки положения и содержания до шести вариантов текста. Для настройки соответствующего варианта текста, используется раскрывающийся список «Определяемый ID». Поля «Строка» и «Столбец» позволяют настроить положение текста соответственно по вертикали и горизонтали. Содержание текста необходимо вводить в поле «Определяемый». Для сохранения настроек используется кнопка «Сохранить».

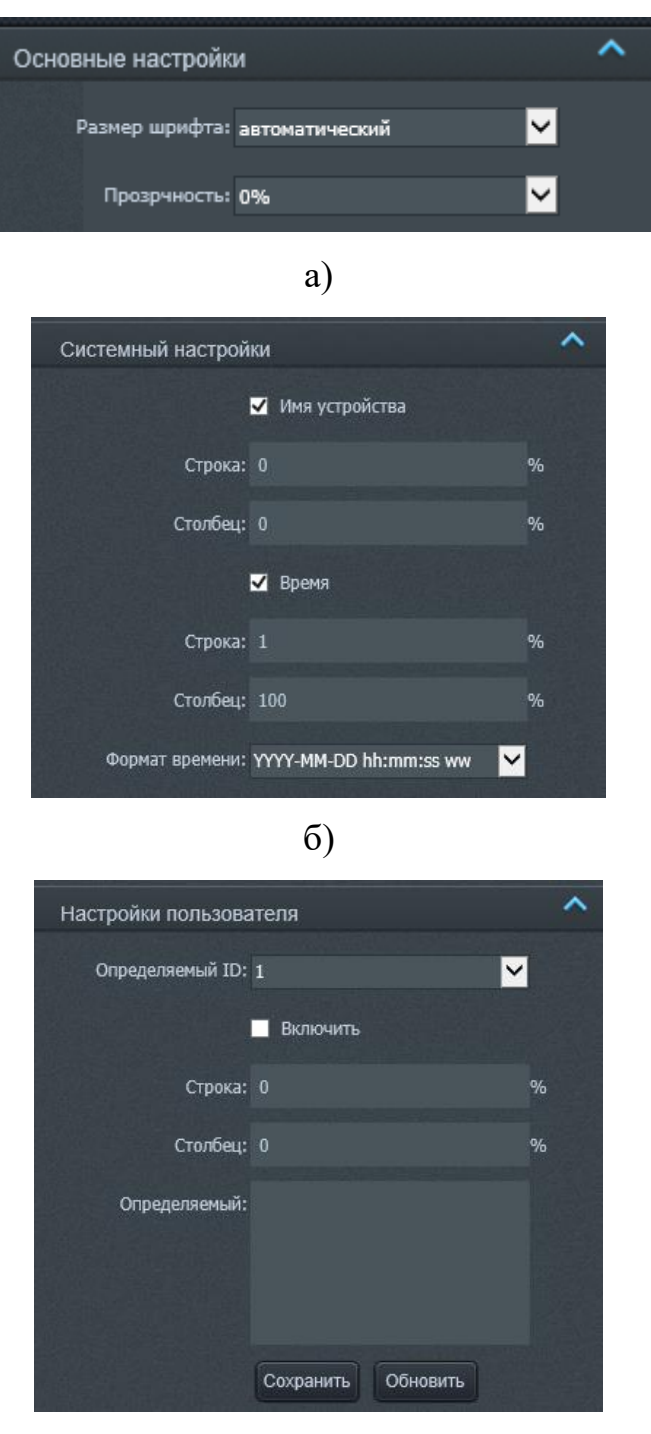

Рисунок 27 – Подменю «OSD»

в)

Подменю «Защита», изображенное на рисунке 28, на позволяет настроить часть экрана, которая будет защищена от просмотра черной непрозрачной областью. Для включения/отключения функции «Защита» используется флажок «Включить защиту». Чтобы установить защитную область, необходимо зажать левую кнопку мыши в произвольном углу интересующей области и, не отпуская кнопку мыши, провести в противоположный угол, образуя прямоугольную область, затем отпустить кнопку мыши. Допускается установить до четырех защитных областей. удалять область необходимо нажатием на нее правой кнопки мыши либо удалить все области, нажав на кнопку «Сбросить».

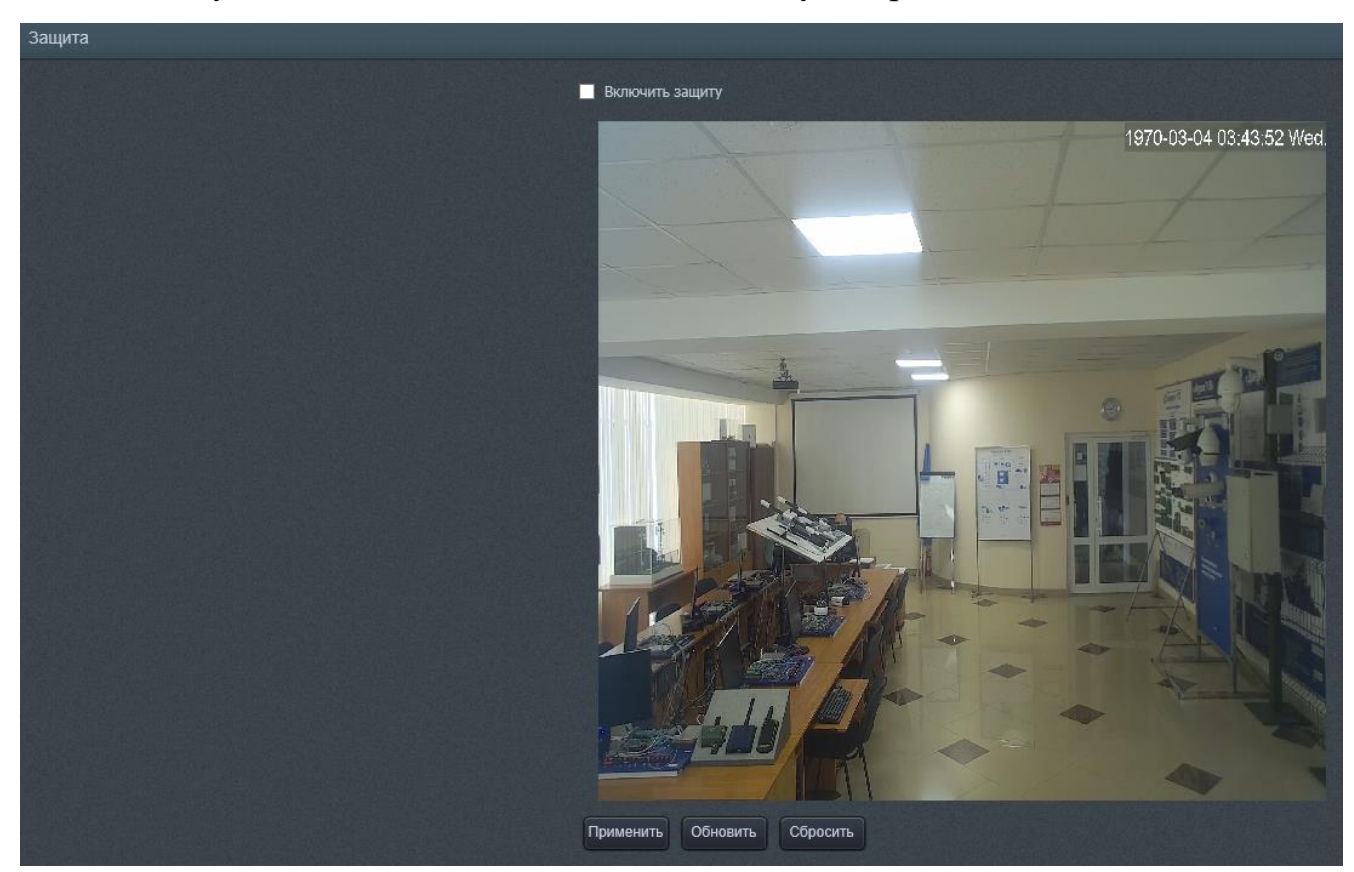

Рисунок 28 – Подменю «Защита»

Подменю «ROI» (Region of interesting), изображенное на рисунке 29, позволяет настраивать области с полной ясностью изображения видеопотока в ситуации, когда используется низкий битрейт. Для включения/отключения функции «ROI» используется флажок «Включить ROI». Чтобы установить область ROI, необходимо зажать левую кнопку мыши в произвольном углу интересующей области и, не отпуская кнопку мыши, провести в

противоположный угол, образуя прямоугольную область, затем отпустить кнопку мыши. Удаление области выполняется нажатием на нее правой кнопки мыши.

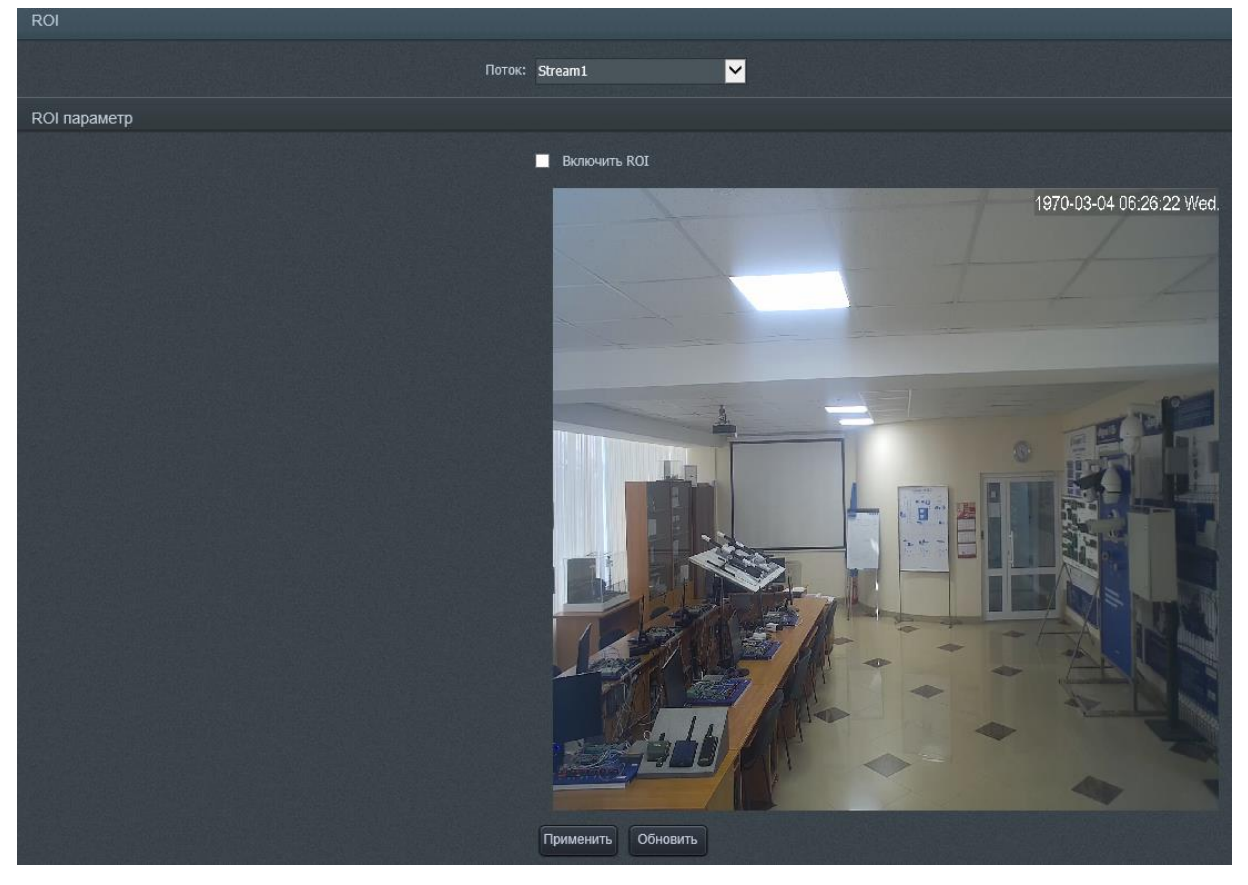

Рисунок 29 – Подменю «ROI»

Подменю «Multicast», изображенное на рисунке 30, позволяет настроить использование протокола Multicast. Необходимо ввести IP-адрес и порт в поля соответственно «IP» и «порт» и нажать кнопку «набор» для запуска протокола.

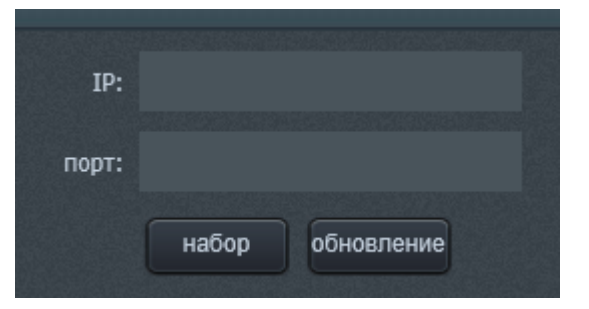

Рисунок 30 – Подменю «Multicast»

Подменю «RTMP», изображенное на рисунке 31, позволяет настроить протокол «RTMP». Включение/отключение протокола RTMP осуществляется с помощью флажка «Включить RTMP». Необходимо URL-адрес и Суб URL-адрес сервера протокола в поля соответственно «Главная URL» и «Суб URL», затем нажать кнопку «набор» для запуска протокола.

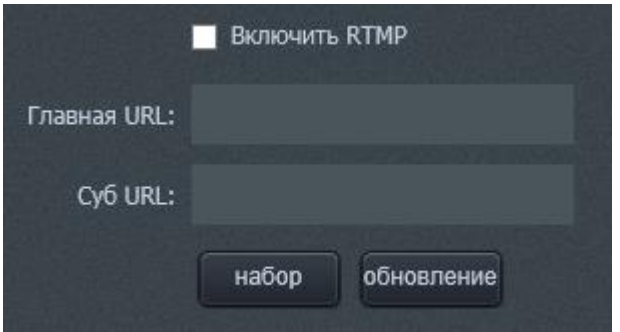

Рисунок 31 – Подменю «RTMP»

Подменю «RTP», изображенное на рисунке 32, позволяет настроить протокол «RTP». Для включения/отключения протокола RTP используется флажок «включите». Чтобы выбрать поток, для которого будет использован протокол RTP, необходимо указать ID требуемого потока в раскрывающемся списке «ID потока». IP-адрес и порт необходимо ввести в поля «IP» и «порт». Нажмите кнопку «набор», чтобы запустить протокол.

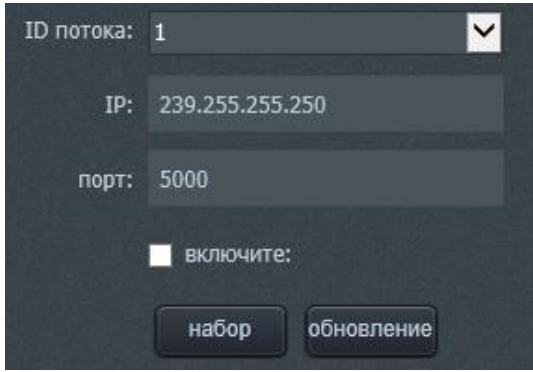

Рисунок 32 – Подменю «RTMP»

Вкладка «I/O оборудования», изображенная на рисунке 33, содержит настройки аудиовхода, шины управления RS485 (опционально) и тревожных входов/выходов (опционально).

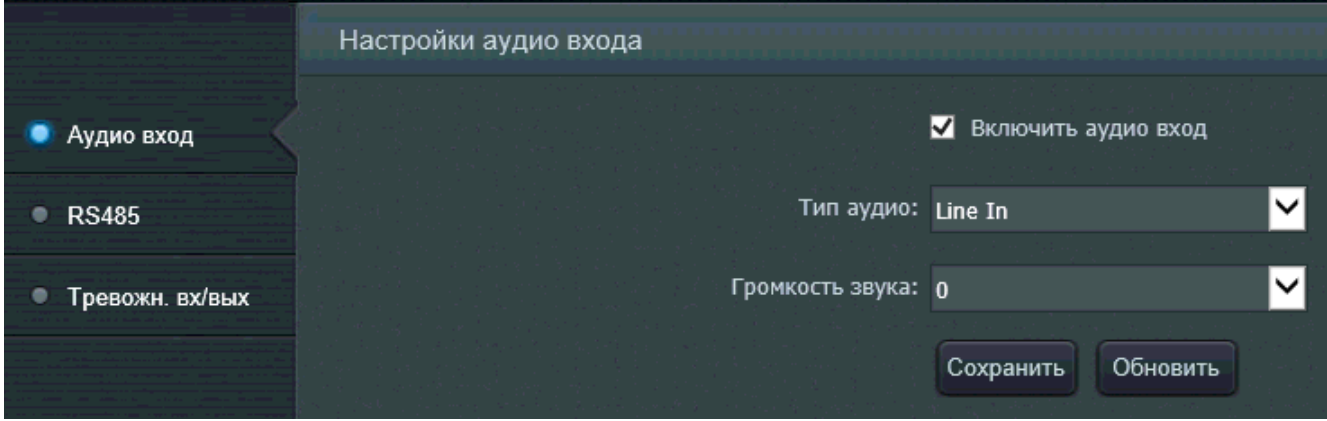

Рисунок 33 – Вкладка «I/O оборудования»

Подменю «Аудио вход» позволяет настойку аудио для устройства. Подменю позволяет настроить тип аудио в раскрывающемся списке «Тип аудио» и громкость звука в раскрывающемся списке «Громкость звука».

Примечание: аудио по умолчанию в положении «Включено», так что пользователю достаточно подключить любое устройство приема аудио, например, микрофон, чтобы добавить иметь возможность прослушивать в реальном времени и записывать звук. Настройка громкости звука в значение «0» устанавливает полное отсутствие аудио и записи звука.

**Подменю «RS485» и «Тревожн. вх/вых» не задействованы в данном изделии.**

Вкладка «Тревога» представлена на рисунке 34. Вкладка включает в себя подменю «Тревога движения».

Подменю «Тревога движения», изображена на рисунке 34, позволяет включить детектор движения. Установите флажок «Включить детектор движения».

Нажмите на кнопку «График», чтобы установить расписание детектора движения, настройки которого изображены на рисунке 35, а. Зеленым цветом обмечены ячейки день/час, в которые детектор обнаружения будет активным. Нажмите «Сохранить».

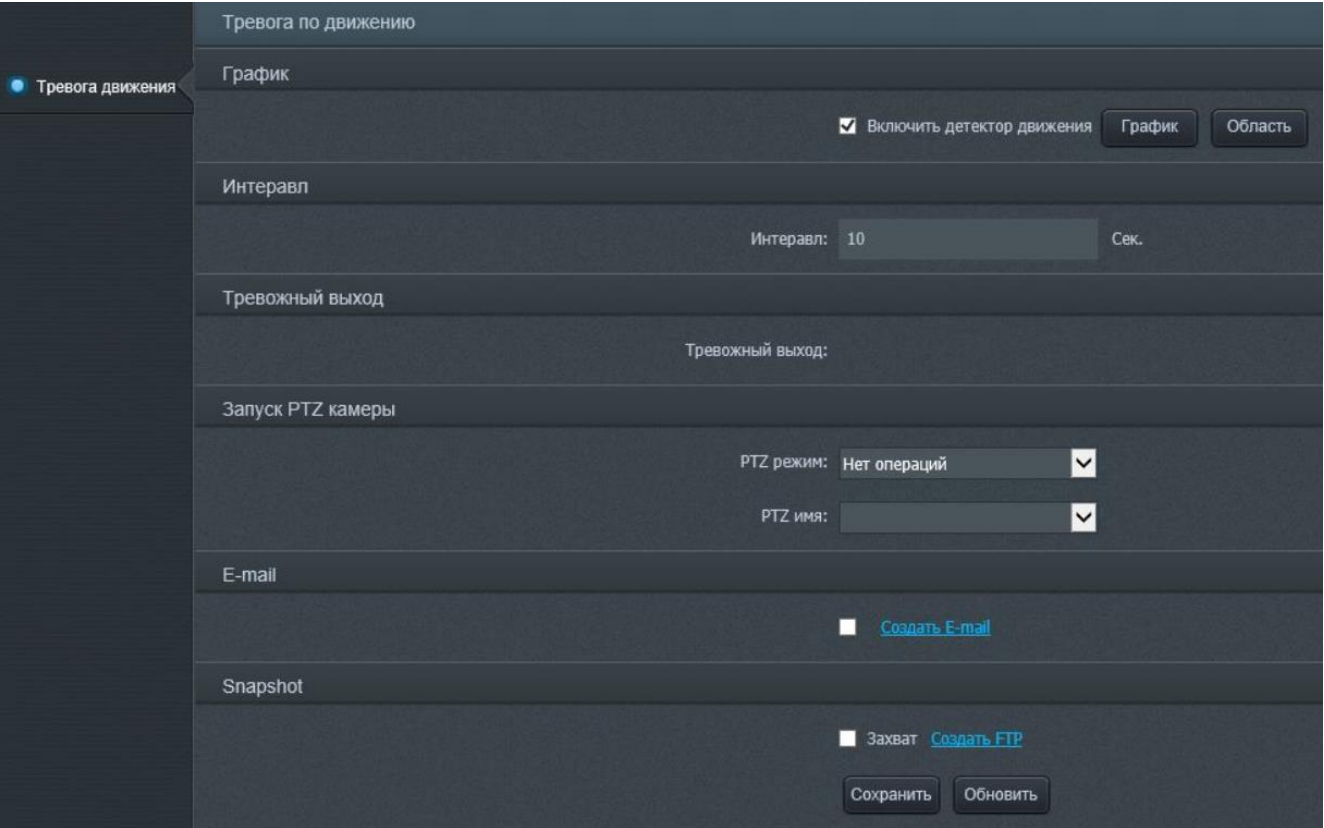

# Рисунок 34 – Вкладка «Тревога»

Нажмите на кнопку «Область» для определения области обнаружения движения, настройки которого изображены на рисунке 35, б. Чтобы указать область обнаружения движения, необходимо зажать левую кнопку мыши в произвольном углу интересующей области и, не отпуская кнопку мыши, провести в противоположный угол, образуя прямоугольную область, затем отпустить кнопку мыши. Для удаления установленных ранее областей обнаружения используется кнопка «Очистить». При определении области имеется возможность настроить чувствительность и порог срабатывания тревоги с помощью ползунков «Чувствительность» и «Порог» соответственно для минимизации количества ложных срабатываний. Нажмите кнопку «Применить», чтобы сохранить настройки.

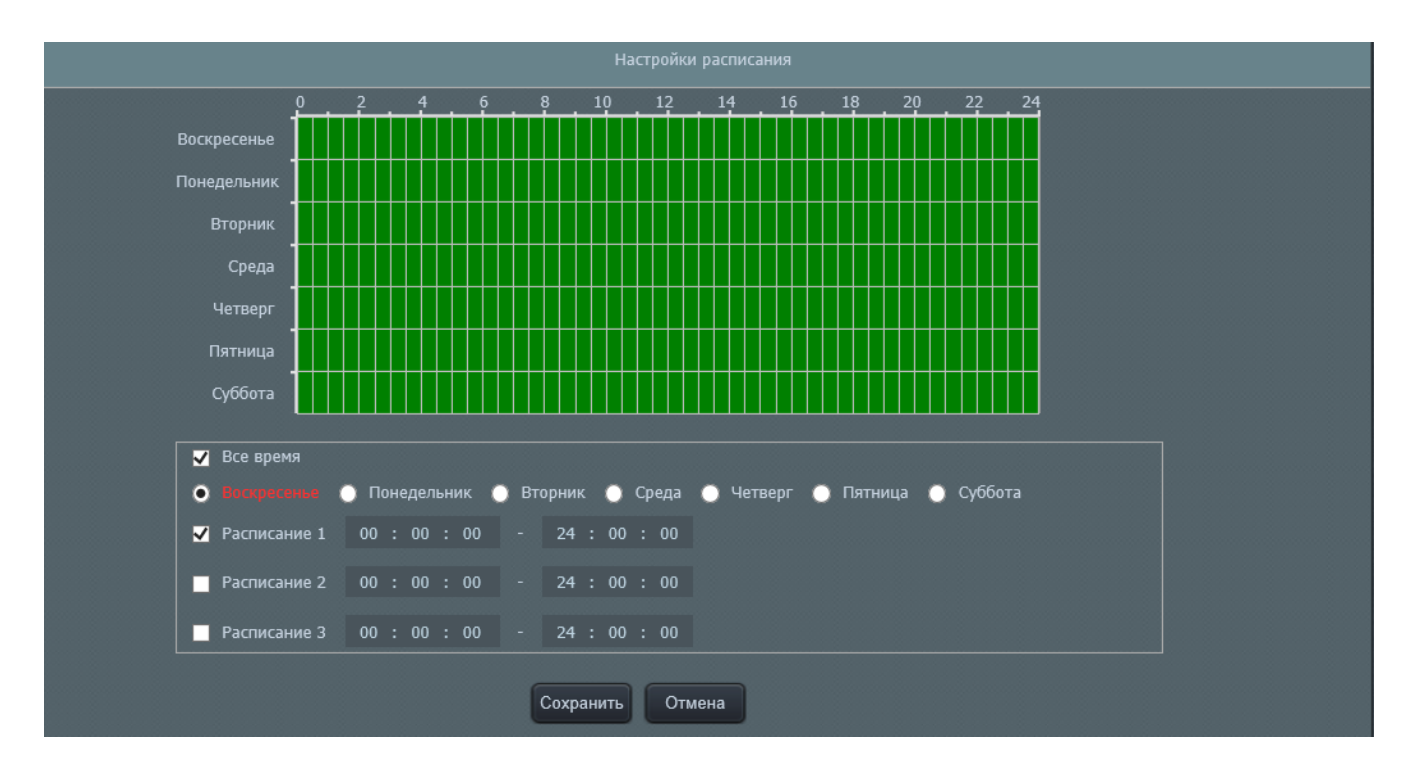

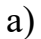

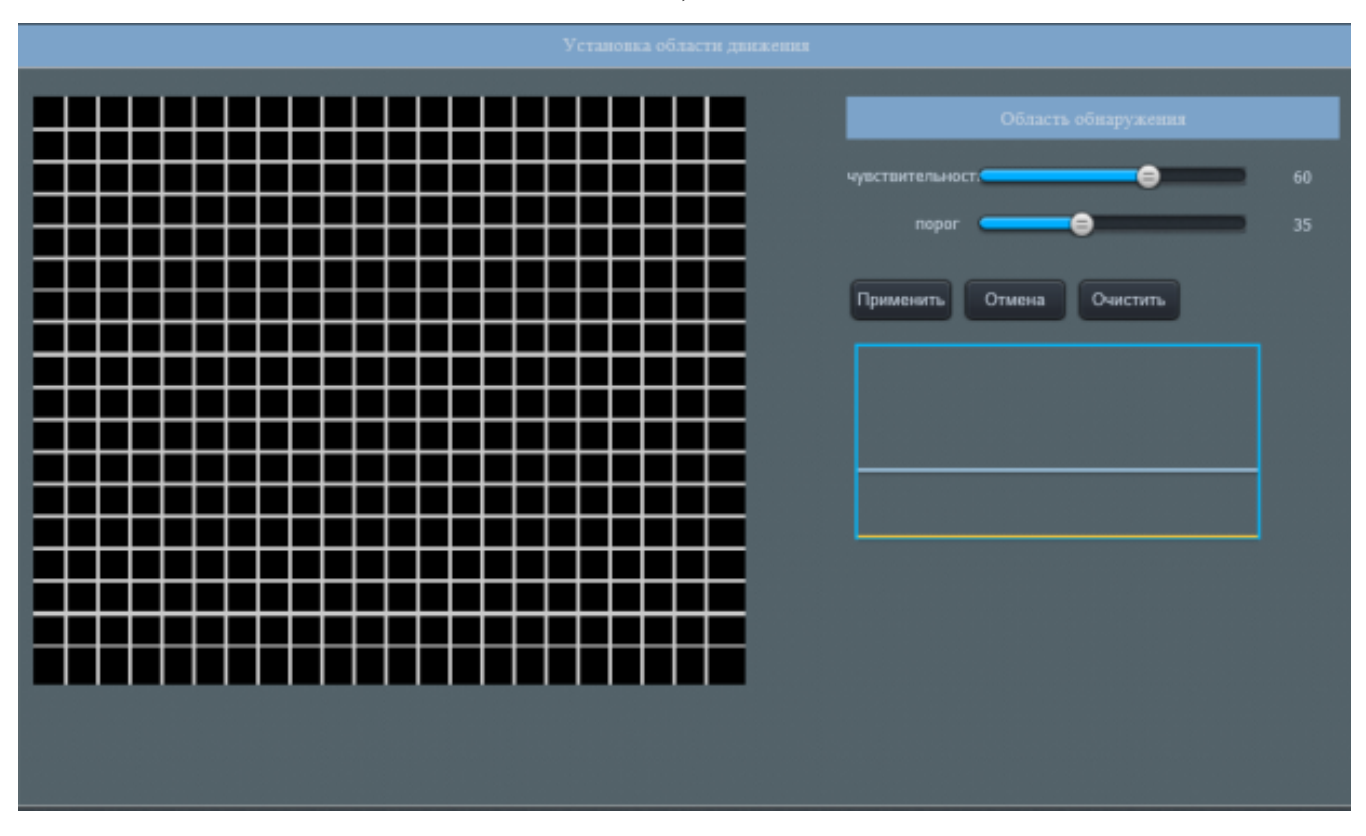

б)

Рисунок 35 – Настройка области и графика работы детектора движения

Вкладка «Запись», изображенная на рисунке 36, содержит подменю «Запись», «Папка записи», «Локальный путь», «Путь снимков», «Политика снимков».

Подменю «Запись», изображенное на рисунке 36, пользователь может выполнить настойку хранилища и локального пути к хранилищу и другие настройки записи.

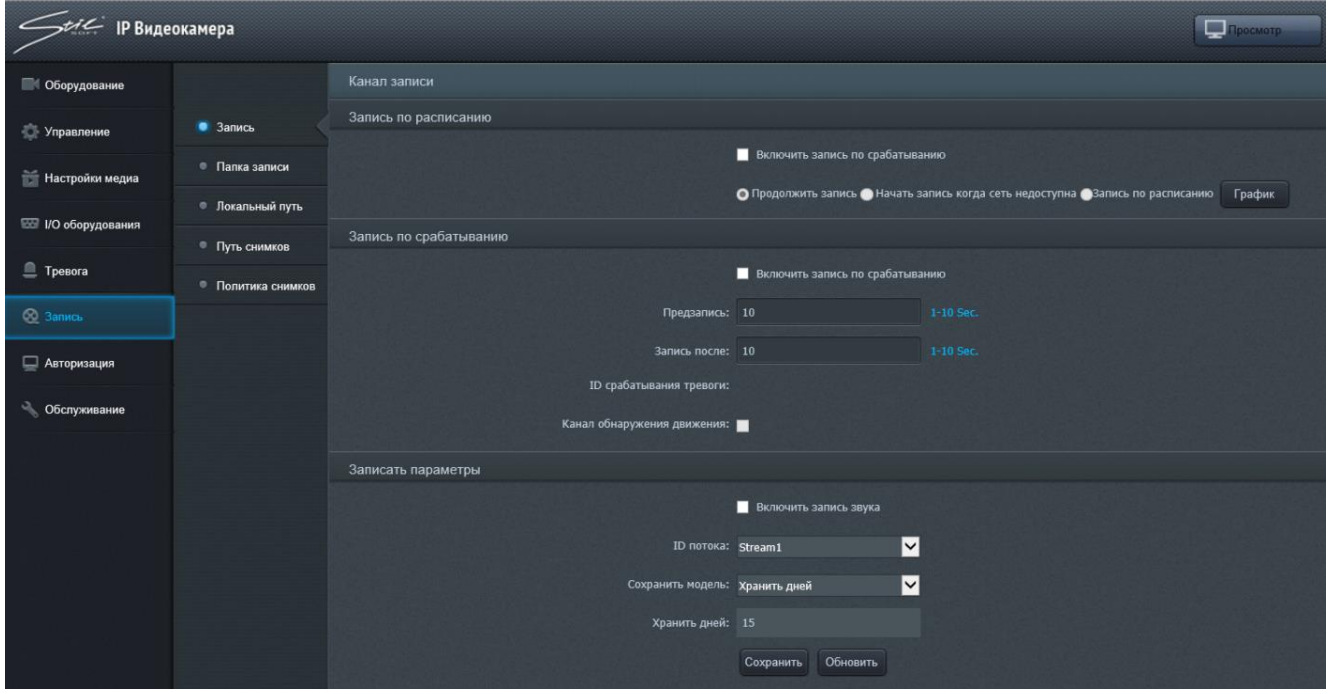

Рисунок 36 – Настройка параметров записи

Подменю «Папка записи», изображенном на рисунке 37, позволяет выполнить настойку хранилища и локального пути к хранилищу и другие настройки записи.

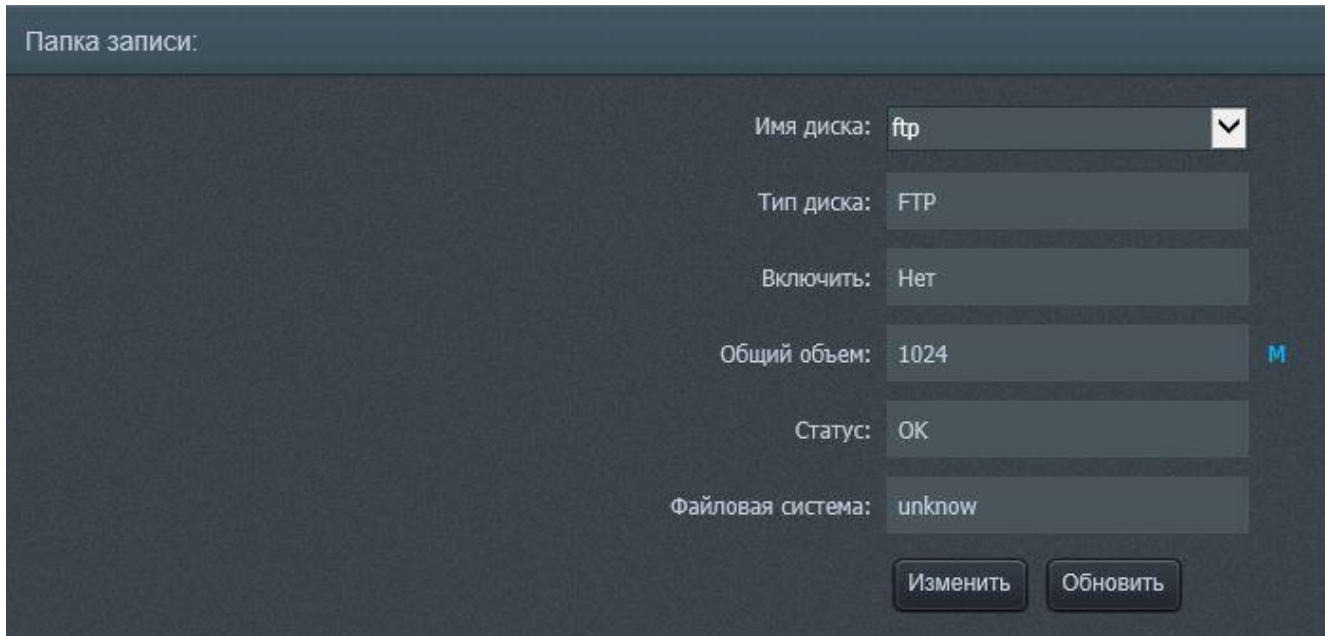

Рисунок 37 – Подменю «Папка записи»

В раскрывающемся списке «Имя диска» доступен выбор типа настраиваемого хранилища. Кнопка «Изменить» открывает окно с настройками данного типа.

На рисунке 38, а изображено окно настроек SD-карты. В данном изделии SD-карта не используется.

На рисунке 38, б изображено окно настроек сетевого хранилища. Чтобы установить активной функцию записи в сетевое хранилище, установите флажок «Включить папку» в активное положение. Для работы функции требуется ввести IP-адрес хранилища, локальный путь, имя пользователя, пароль, продублированный пароль в поля соответственно «IP», «Путь», «Пользователь», «Пароль», «Подтвердить пароль». Установите флажок «Использовать весь объем», чтобы использовать весь объем хранилища, или введите необходимый объем в поле «Использовать объем(Мб)». Значение «0» также задействует весь объем хранилища.

На рисунке 38, в изображено окно настроек облачного хранилища (FTP). Чтобы выполнять запись на облачное хранилище, установите в активное положение флажок «Включить папку» Для работы функции требуется ввести IP-адрес хранилища, локальный путь, имя пользователя, пароль, продублированный пароль в поля соответственно «IP», «Путь», «Пользователь», «Пароль», «Подтвердить пароль». Введите необходимый объем в поле «Используемое место(Мб)».

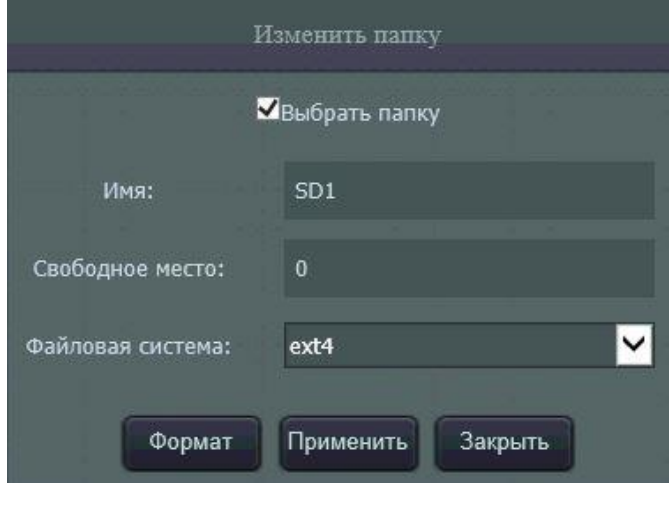

а)

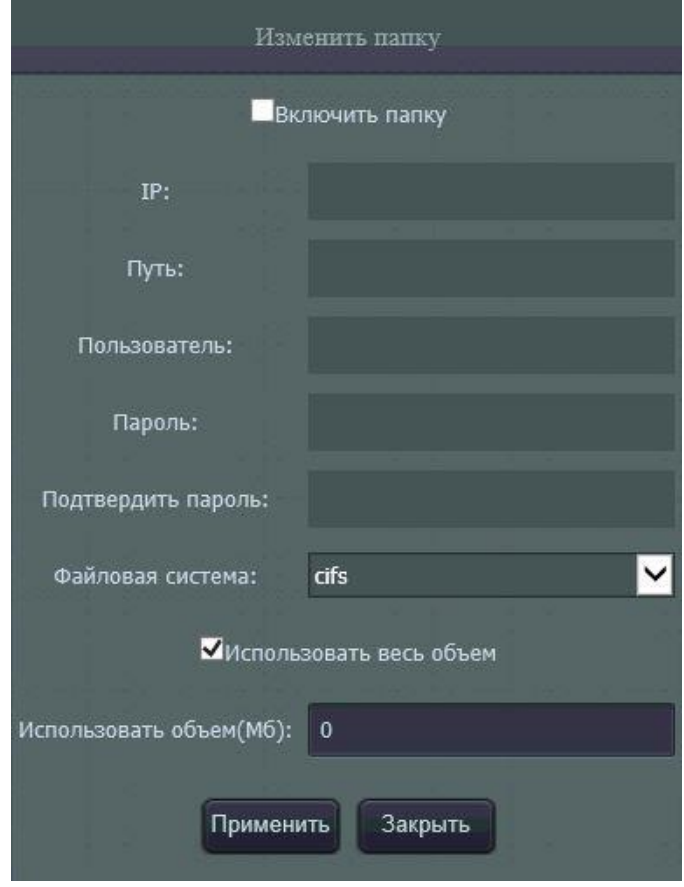

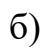

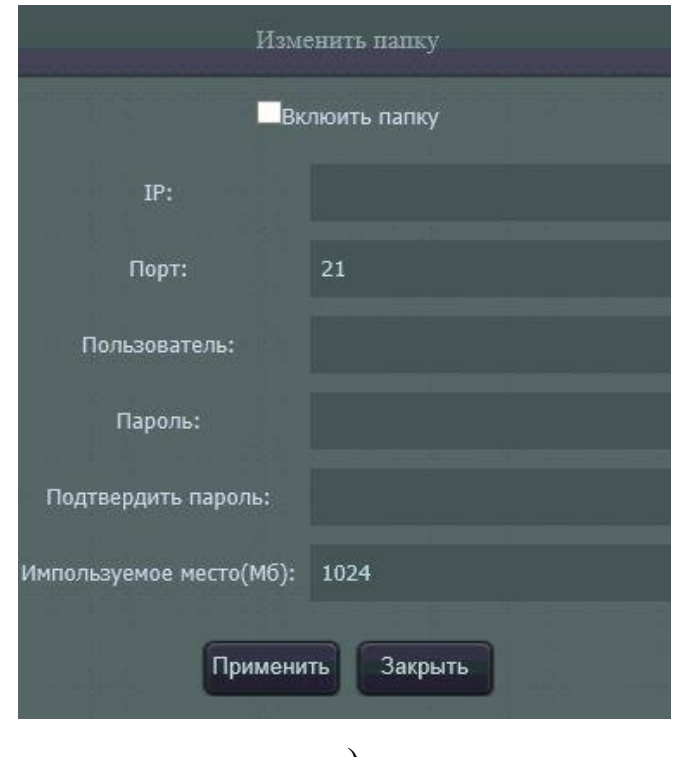

в)

Рисунок 38 – Настройки хранилища записи

Подменю «Локальный путь», изображенное на рисунке 40, отвечает за настройки локального пути на диске компьютера для сохранения снимков и записей видеопотока.

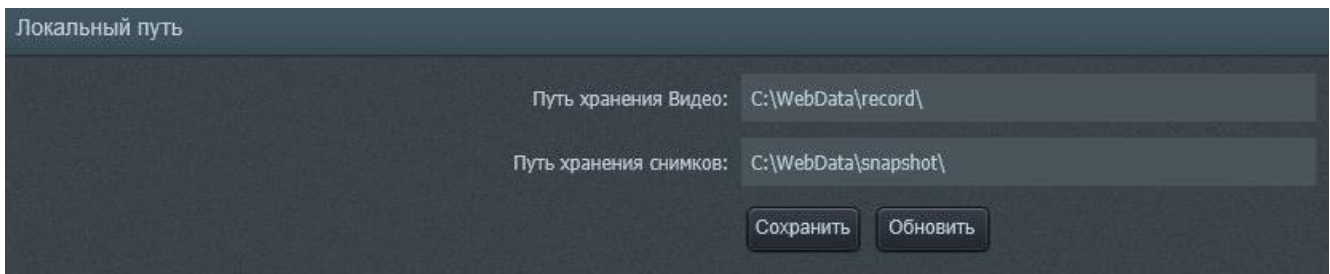

Рисунок 40 – Подменю «Локальный путь»

Примечания:

- ― если диск или установленный пусть не существует, снимок не сохранится
- ― в конце введенного пути должен быть символ «\».

Подменю «Путь снимков», изображенное на рисунке 41, предоставляет настройки сохранения снимков и записей видеопотока на облачное хранилище. Для успешного сохранения снимков пользователю необходимо ввести IP-адрес, путь, порт, логин и пароль облачного хранилища в поля «IP», «путь», «Порт», «Пользователь», «Пароль» и нажать кнопку «Применить», чтобы сохранить настройки.

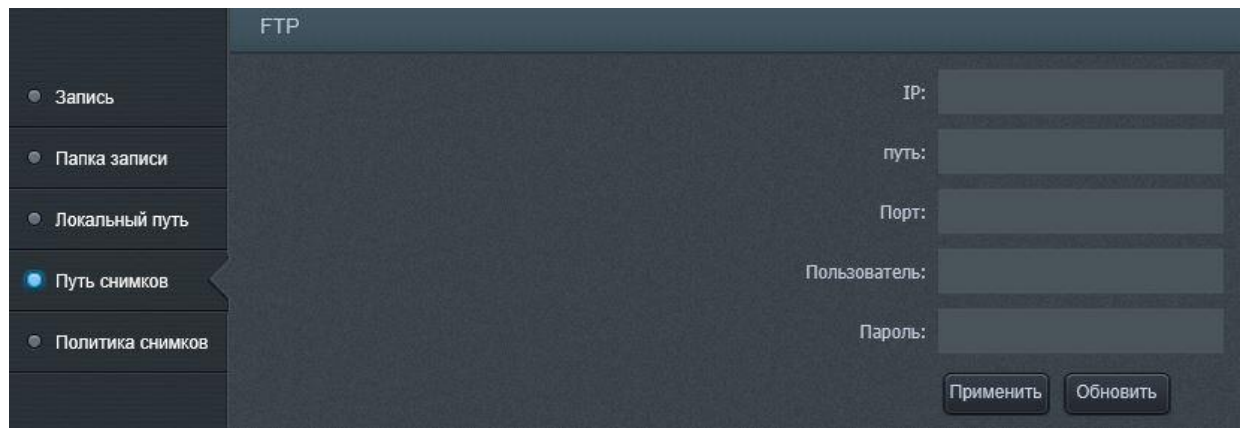

Рисунок 41 – Подменю «Путь снимков»

Подменю «Политика снимков» изображена на рисунке 42.

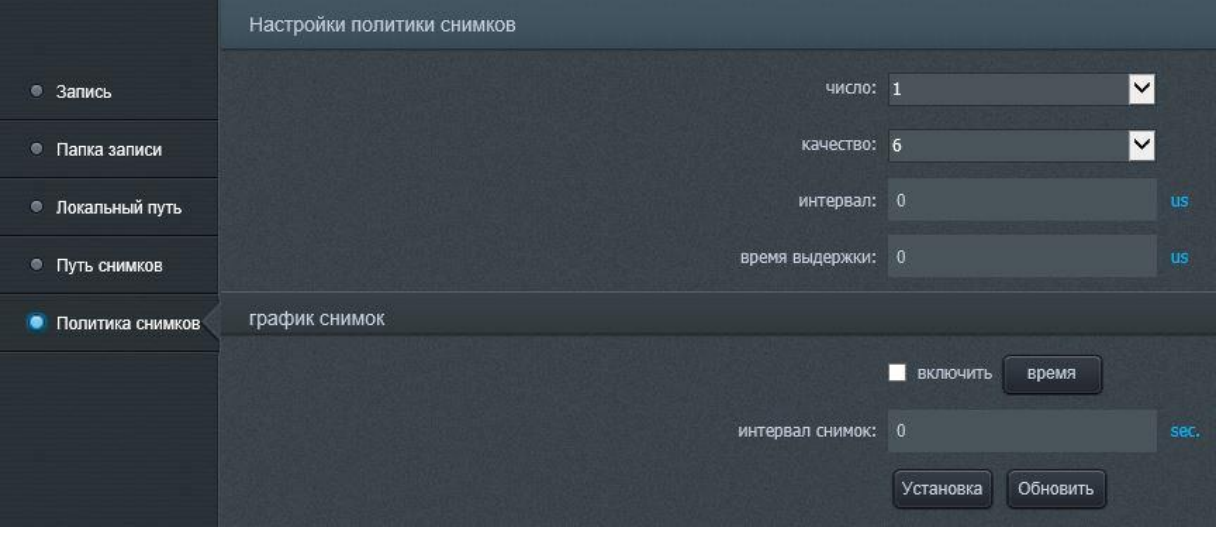

Рисунок 42 – Подменю «Политика снимков»

В раскрывающимся списке «число» доступен выбор количества снимков, которые будут выполнены за одно нажатие кнопки «Фото» на экране просмотра (рисунок 7).

В раскрывающемся списке «качество» доступен выбор качества выполнения снимков – от 1 (самое худшее качество) до 9 (лучшее качество). Чем лучше качество, тем больше объем виртуального пространства занимает снимок.

Поле «интервал» позволяет задать временной интервал между нажатием кнопки «Фото» (рисунок 7) и выполнением снимка.

В поле «время выдержки» доступны настройки времени выдержки для каждого снимка.

Флажок «включить» включает функцию выполнения снимка по графику. Чтобы настроить график, нажмите на кнопку «Время».

Поле «интервал снимок» позволяет задать интервал между выполнением снимков.

Чтобы сохранить настройки, нажмите кнопку «Установка».

Вкладка «Авторизация» представлена на рисунке 43, а, б. Данное меню позволяет создать аккаунт нового пользователя (рисунок 43, б) и определить права доступа каждой группы пользователей (рисунок 43, а).

Чтобы добавить пользователя в подменю «Пользователь», нажмите кнопку «Дополнения». Задайте имя нового пользователя в поле «Пользователя» и пароль в поле «Пароль» и «Подтвердите пароль». В раскрывающемся списке «Группа»

выберите группу, в которую будет входить пользователь. Нажмите «add», чтобы сохранить настройки для нового пользователя или «cancel» для отмены введенных данных.

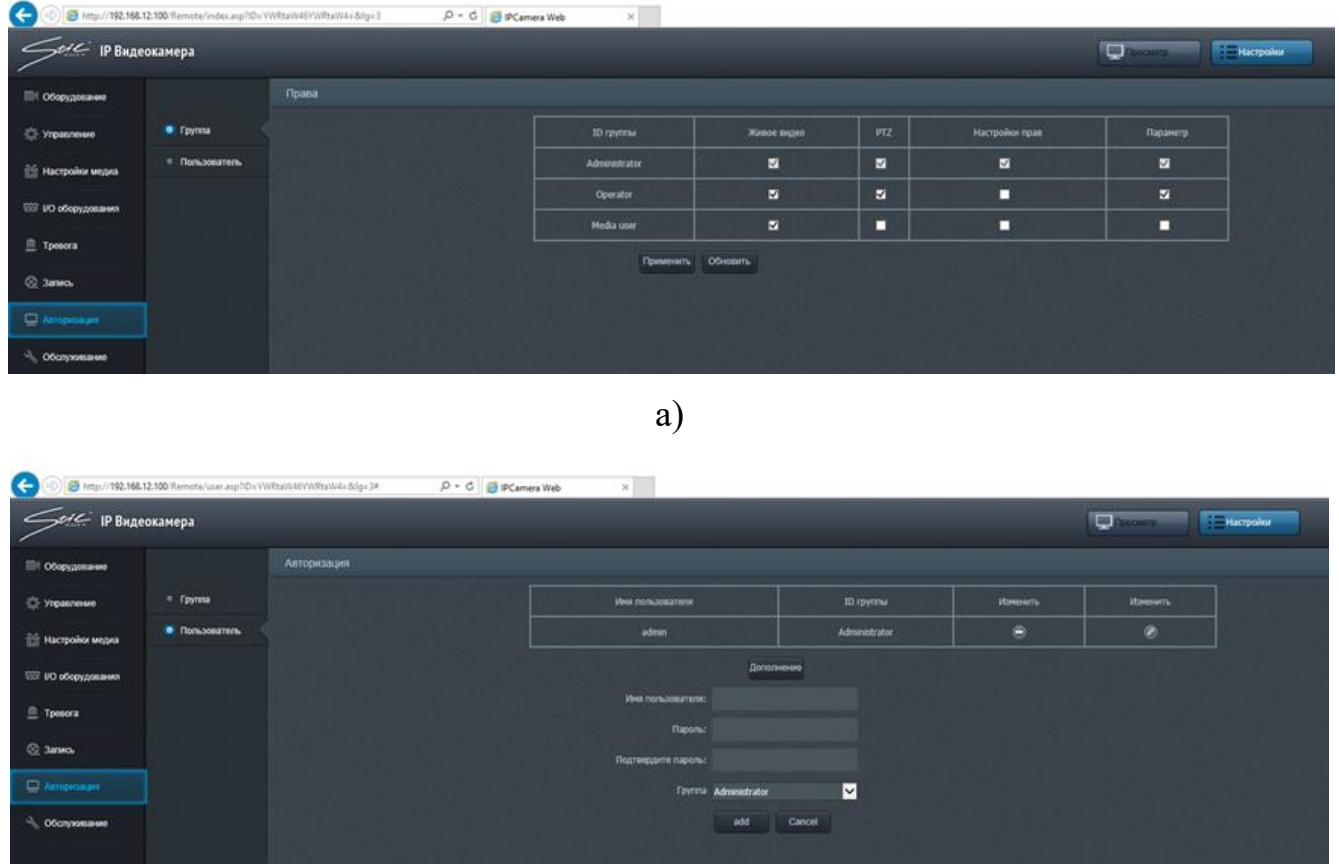

б)

Рисунок 43 – Настройка прав доступа пользователей

Во вкладке «Обслуживание» можно перезагрузить изделие, а также настроить параметры автоматической перезагрузки – рисунок 44. Для перезагрузки устройства нажмите кнопку «Перезагрузка». Чтобы настроить автоматическую перезагрузку, установите в активное положение флажок «Автоматическая перезагрузка» и выберите в раскрывающемся списке правее день недели, по которым требуется выполнять перезагрузку, а также в поле справа установите время перезагрузки.

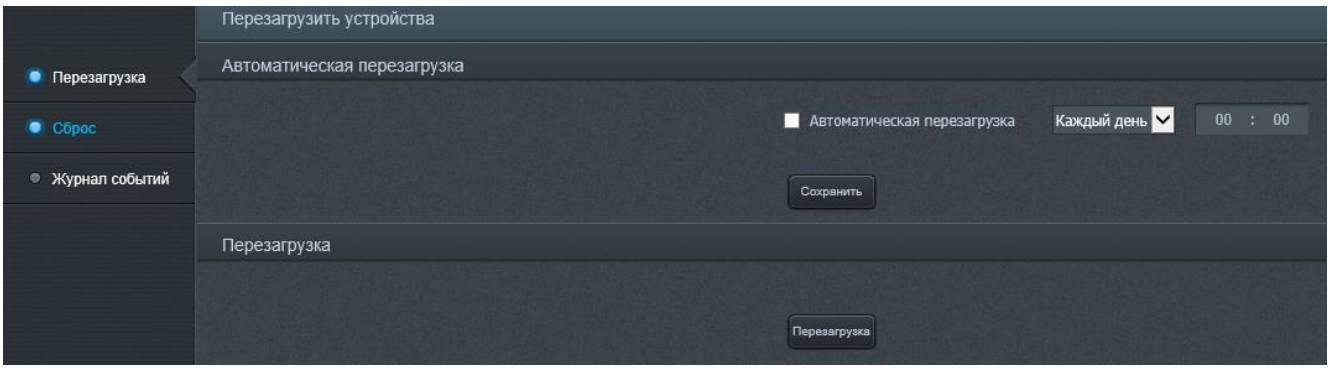

Рисунок 44 – Окно настройки перезагрузки изделия

Подменю «Сброс», изображенное на рисунке 45, а, позволяет произвести сброс настроек - вернуться к настройкам от предприятия-изготовителя. Для сброса требуется установить в активное положение соответствующий флажок и нажать кнопку «Сбросить».

Подменю «Журнал событий», изображенном на рисунке 45, б, позволяет выполнить поиск события, записанного ранее в журнал событий. Для этого требуется задать период времени, во время которого предположительно произошло событие, установив время начала и время окончания в поля соответственно «Время начала» и «Время окончания» и выбрать тип журнала, в котором необходимо произвести поиск события в раскрывающемся списке «Тип журнала». Затем нажать кнопку «Поиск» для непосредственного выполнения автоматизированного поиска. Клавиш навигации позволяют пролистывать список найденных событий, чтобы отыскать требуемое.

Чтобы стереть данные журнала событий, нажмите кнопку «Удалить» в поле «Удаление журнала».

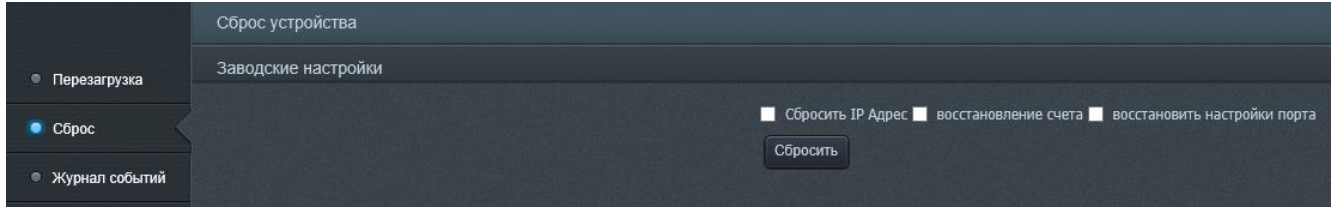

а)

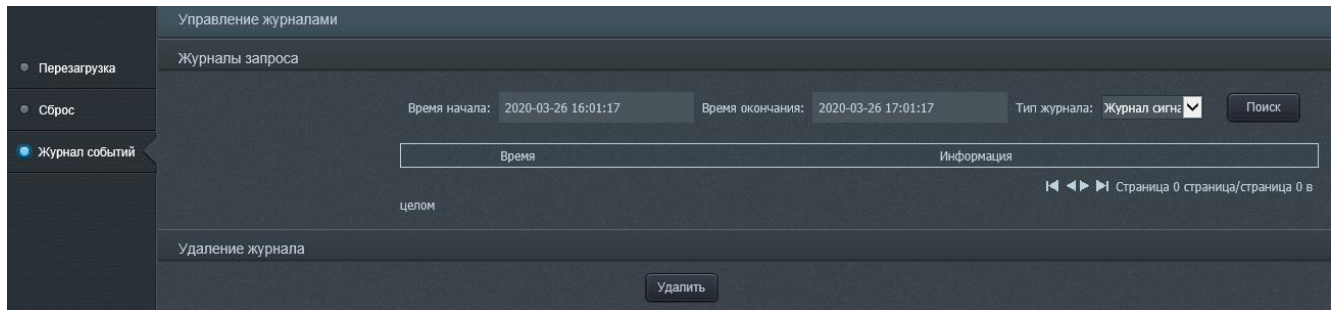

б)

Рисунок 45 – Сброс настроек и управление журналом событий

Для выхода из аккаунта пользователя нажмите кнопку «Выход» в правом верхнем углу (рисунок 46).

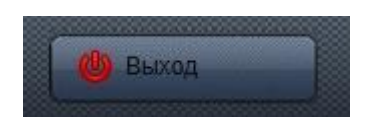

Рисунок 46 – Кнопку «Выход»

<span id="page-45-0"></span>2.4 Демонтаж изделия

Демонтаж изделия выполнять следующим образом:

1) обесточить изделие;

2) снять купол;

3) отсоединить кабель электропитания от разъема DC12V и кабель UTP от разъема Ethernet (см. рисунок 3), если изделие подключено к источнику электропитания 12 В, или отсоединить кабель UTP от разъема Ethernet, если изделие подключено к источнику электропитания РоЕ (802.3af);

4) извлечь крепежные элементы и отсоединить изделие от поверхности установки изделия.

2.5 Действия в экстремальных условиях

<span id="page-45-1"></span>При обнаружении факта появления дыма из корпуса изделия или появления открытого пламени необходимо в первую очередь отключить электропитание изделия.

Незамедлительно сообщить о происшествии в пожарную охрану или ответственному лицу по пожарной безопасности.

Принять меры к локализации очага возгорания с последующей его ликвидацией.

Ликвидацию очага возгорания необходимо производить в соответствии с инструкцией по пожарной безопасности организации, руководствуясь правилами тушения пожаров на электроустановках до 1000 В.

При приближении фронта грозы и в грозу никакие работы с изделием на месте его эксплуатации производиться не должны.

#### <span id="page-47-0"></span>**3 Техническое обслуживание**

#### <span id="page-47-1"></span>3.1 Общие указания

Настоящий раздел определяет виды, периодичность и последовательность выполнения операций, а также методику выполнения технического обслуживания изделия.

К обслуживанию изделия допускаются лица, прошедшие предварительную подготовку и обучение, знающие принцип действия и устройство изделия, правила техники безопасности и имеющие квалификационную группу по технике безопасности при работе с электроустановками напряжением до 1000 В (группа 2).

Обслуживающему персоналу для обеспечения надежной и безаварийной работы изделия необходимо следить за техническим состоянием изделия и своевременно проводить техническое обслуживание.

Обслуживающий персонал должен уметь практически оказать первую помощь при поражении электрическим током и получении травм.

При обнаружении нарушения настоящих правил или неисправностей, представляющих опасность для людей, обслуживающий персонал обязан немедленно доложить непосредственному начальнику о неисправности и принятых мерах.

В основу технического обслуживания положена плановопредупредительная система, основанная на обязательном проведении всех работ по техническому обслуживанию изделия при его эксплуатации.

Высокое качество технического обслуживания и сокращение сроков его проведения могут быть достигнуты за счет тщательной предварительной подготовки, которая включает:

изучение методики выполнения операций по техническому обслуживанию;

― приобретение практических навыков по правильному и быстрому выполнению операций по техническому обслуживанию;

― приобретение практических навыков пользования средствами измерений, инструментом и принадлежностями.

Техническое обслуживание должно обеспечить:

― постоянную техническую исправность и готовность изделия к использованию;

― безопасность работы.

Категорически запрещается нарушать периодичность, сокращать объем работ по техническому обслуживанию, предусмотренный настоящим Руководством.

После проведения технического обслуживания следует сделать записи в соответствующих разделах паспорта СТАЕ.426459.046-03ПС изделия.

<span id="page-48-0"></span>3.2 Меры безопасности

<span id="page-48-1"></span>3.2.1 Общие положения

Во избежание несчастных случаев необходимо строго соблюдать требования техники безопасности, изложенные в настоящем Руководстве.

Выполнение правил техники безопасности является обязательным во всех случаях, при этом срочность работы и другие причины не могут считаться основанием для их нарушения.

#### **КАТЕГОРИЧЕСКИ ЗАПРЕЩАЕТСЯ**:

включать изделие при поврежденной изоляции соединительных кабелей;

снимать разъемы электропитания во включенном состоянии;

― производить какие-либо изменения в схемах блокировок и защиты изделия.

3.2.2 Правила безопасности при работе на высоте

<span id="page-48-2"></span>Работами на высоте считаются все работы, которые выполняются на высоте от 1,8 м до 5 м от поверхности грунта, перекрытия или рабочего настила, над которым производятся работы с монтажных приспособлений или

непосредственно с элементов конструкций, оборудования, машин и механизмов, при их эксплуатации, монтаже и ремонте.

К работам на высоте допускаются лица, достигшие 18 лет, прошедшие обучение и инструктаж по технике безопасности и получившие допуск к самостоятельной работе. Работы на высоте должны выполняться со средств подмащивания (лесов, подмостей, настилов, площадок, телескопических вышек, подвесных люлек с лебедками, лестниц и других аналогичных вспомогательных устройств и приспособлений), обеспечивающих безопасные условия работы. Устройство настилов и работа на случайных подставках (ящиках, бочках и т.п.) запрещается. Работники для выполнения даже кратковременных работ на высоте с лестниц должны обеспечиваться предохранительными поясами и, при необходимости, защитными касками.

Работа на высоте производится в дневное время.

В аварийных случаях (при устранении неполадок), на основании приказа, работы на высоте в ночное время производить разрешается с соблюдением правил безопасности под контролем ответственного за проведение работ. В ночное время место работы должно быть хорошо освещено. В зимнее время, при выполнении работ на открытом воздухе, средства подмащивания должны систематически очищаться от снега и льда и посыпаться песком. При силе ветра 6 баллов (10- 12 м/сек) и более, при грозе, сильном снегопаде, гололедице работы на высоте на открытом воздухе **НЕ РАЗРЕШАЮТСЯ.**

Непосредственно при работе на высоте необходимо соблюдать следующие требования безопасности:

запрещается складывать инструмент у края площадки, бросать его и материалы на пол или на землю. Инструмент должен храниться в специальной сумке или ящике;

― при подъёме и спуске с высоты запрещается держать в руках инструмент и детали, их необходимо поднимать и опускать на веревке, тросе или в сумках через плечо;

работающий на высоте должен вести наблюдение за тем, чтобы внизу под его рабочим местом, не находились люди;

работы на высоте выполнять в монтажном поясе.

При использовании приставных лестниц и стремянок запрещается:

работать на неукреплённых конструкциях и ходить по ним, а также перелезать через ограждения;

― работать на двух верхних ступенях лестницы;

― находиться двум рабочим на лестнице или на одной стороне лестницы-стремянки;

― перемещаться по лестнице с грузом или с инструментом в руках;

― применять лестницы со ступеньками, нашитыми гвоздями;

― работать на неисправной лестнице;

― наращивать лестницы по длине, независимо от материала, из которого они изготовлены;

― стоять или работать под лестницей;

― устанавливать лестницы около вращающихся валов, шкивов и т. п.;

― производить работы пневматическим инструментом;

― производить электросварочные работы.

По окончании работы необходимо:

― очищать настилы и лестницы лесов и подмостей от мусора и отходов материалов;

― инструменты, очищенные от раствора и грязи, спецодежду, защитные приспособления необходимо приводить в порядок и складывать в отведенное место.

<span id="page-50-0"></span>3.3 Виды и периодичность технического обслуживания

Для изделия установлены следующие виды технического обслуживания:

― контрольный осмотр;

― техническое обслуживание №1 (ТО-1);

― техническое обслуживание №2 (ТО-2).

ТО-1 проводится в период между ТО-2.

Контрольный осмотр проводится специалистом перед каждым включением изделия внешним осмотром в соответствии с методикой 3.4.2 настоящего Руководства.

Техническое обслуживание ТО-1 предназначено для поддержания изделия в исправном состоянии до технического обслуживания ТО-2. Периодическое техническое обслуживание ТО-1 проводится раз в полгода (весна, осень), ТО-2 проводится раз в год (осень). Техническое обслуживание ТО-2 проводится перед наступлением осенне-зимнего и весенне-летнего периодов эксплуатации изделия.

Контрольный осмотр выполняет эксплуатирующая организация. ТО-1 и ТО-2 выполняет либо предприятие-изготовитель, либо эксплуатирующая организация при условии подготовленности сотрудников, прошедших обучение на предприятии-изготовителе и имеющих авторизацию предприятия-изготовителя на выполнение данных видов работ.

ТО-1 и ТО-2 осуществляется с применением расходных материалов. Перечень расходных материалов указан в приложении Б настоящего Руководства.

<span id="page-51-0"></span>3.4 Порядок проведения технического обслуживания

<span id="page-51-1"></span>3.4.1 Подготовка к проведению технического обслуживания

До начала выполнения работ следует подготовить инструмент и расходные материалы согласно таблице 1.3 и приложению А настоящего Руководства.

Все виды технического обслуживания проводятся без демонтажа изделия.

<span id="page-51-2"></span>3.4.2 Порядок проведения контрольного осмотра

Порядок проведения контрольного осмотра приведен в таблице 3.1.

Таблица 3.1

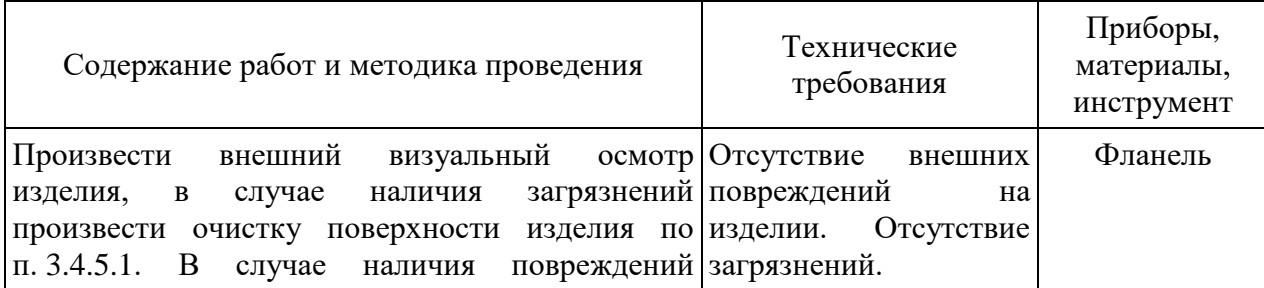

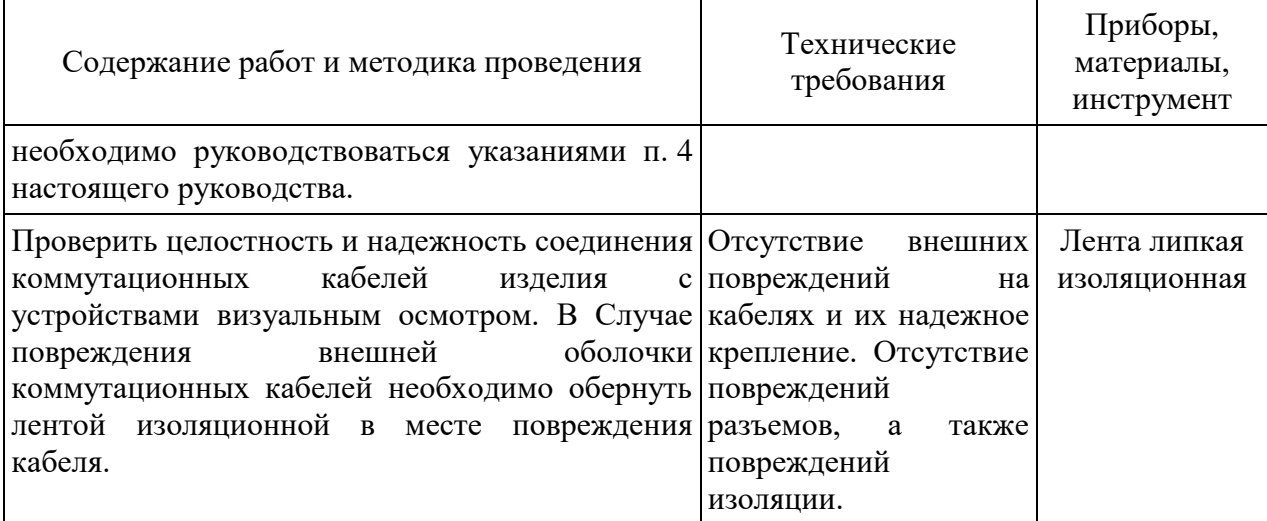

<span id="page-52-0"></span>3.4.3 Порядок проведения технического обслуживания №1

При проведении ТО-1 необходимо использовать оборудование, инструмент согласно таблице 1.3 в соответствии с технической документацией на них, обратив особое внимание на эксплуатацию данного оборудования и инструмента в условиях, отличных от нормальных.

Перечень работ при проведении технического обслуживания №1 приведен в таблице 3.2.

Таблица 3.2

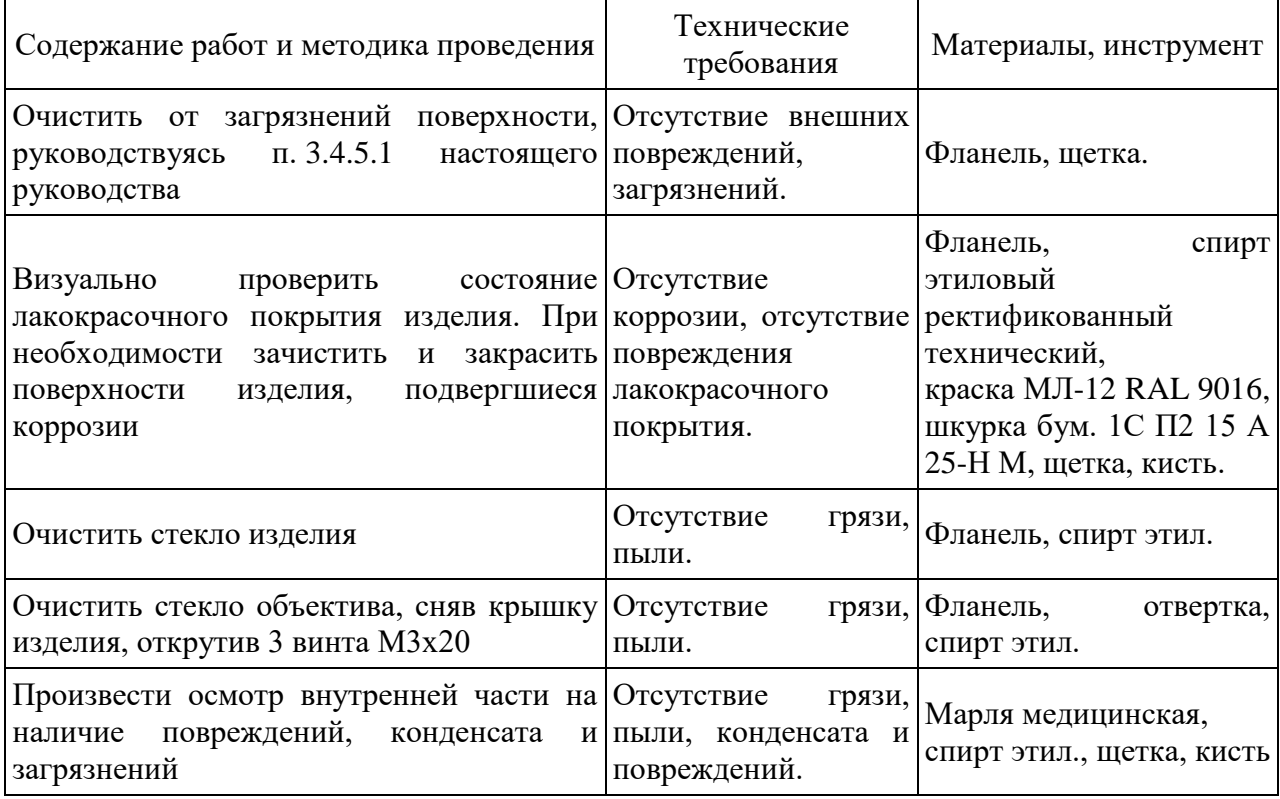

3.4.4 Порядок проведения технического обслуживания №2

<span id="page-53-0"></span>При проведении ТО-2 необходимо использовать оборудование, инструмент согласно таблице 1.3 в соответствии с технической документацией на них, обратив особое внимание на эксплуатацию данного оборудования и инструмента в условиях, отличных от нормальных.

Перечень работ при проведении технического обслуживания №2 приведен в таблице 3.3.

Таблица 3.3

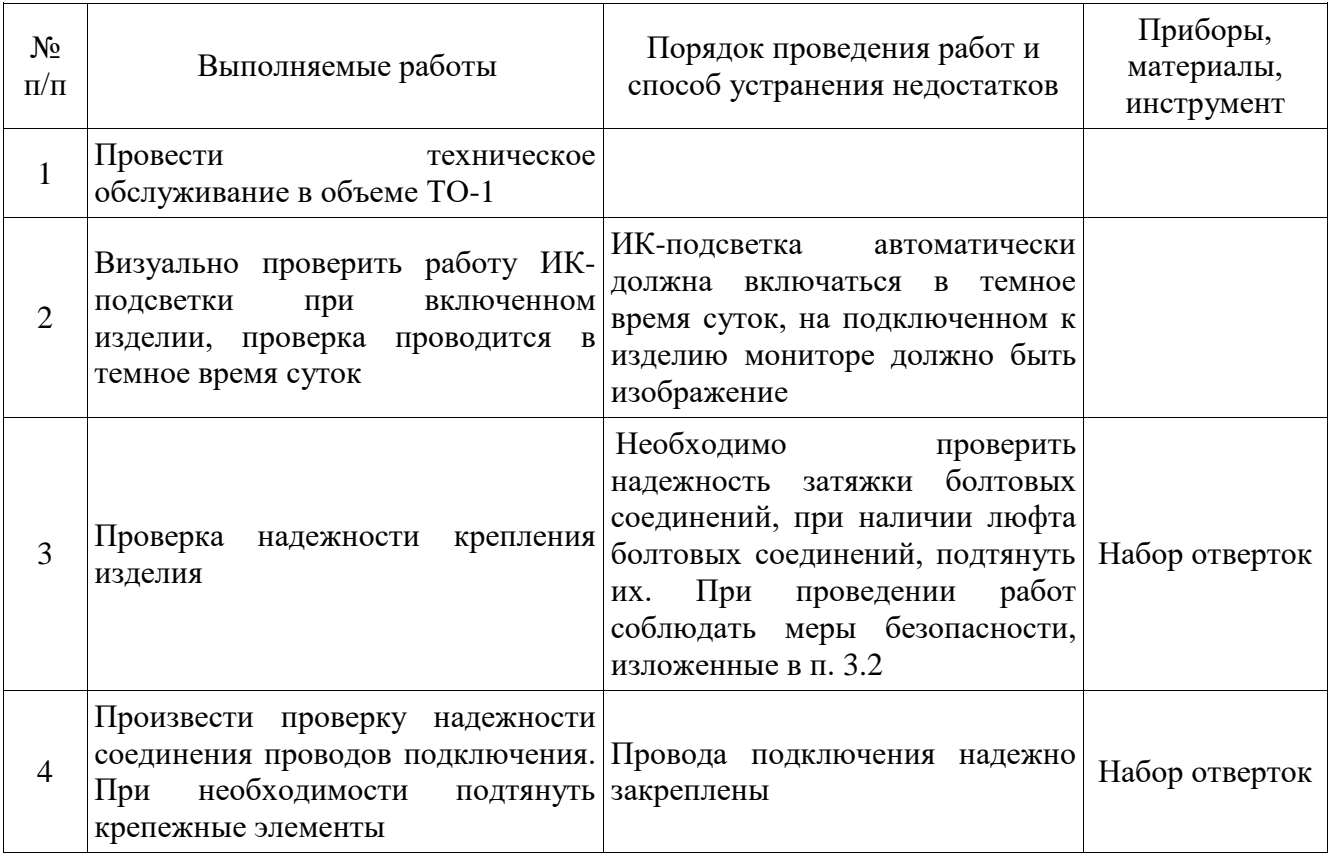

<span id="page-53-1"></span>3.4.5 Методика проведения работ по техническому обслуживанию изделия

<span id="page-53-2"></span>3.4.5.1 Очистка от пыли и грязи поверхности изделия

Очистку от пыли и грязи поверхностей изделия необходимо производить по следующей методике:

очистить от пыли и грязи внешние (доступные) поверхности изделия

при помощи ветоши, смоченной мыльным раствором;

― недоступные места очистить при помощи щетки неметаллической.

3.4.5.2 Проверка и чистка контактов разъемов

Проверку и чистку контактов разъемов изделия необходимо проводить в следующем порядке:

1) осмотреть разъем и при необходимости вынуть разъем из изделия;

2) осмотреть состояние контактов разъемов;

3) протереть запыленные или загрязненные контакты разъема тампоном из марли, смоченным в спирте;

4) просушить в течение 2-3 минут;

5) установить разъем на прежнее место.

Повторить действия п. 1) – 5) для каждого разъема.

#### **4 Текущий ремонт**

<span id="page-55-0"></span>Вскрытие, ремонт или замену изделия производить после истечения гарантийного срока.

К ремонту изделия допускаются лица, изучившие настоящее руководство по эксплуатации и имеющие квалификационную группу по технике безопасности не ниже второй, прошедшие обучение и успешно сдавшие аттестацию в соответствии с установленными требованиями предприятия-изготовителя.

Собственноручный ремонт вышедшего из строя изделия не допускается и влечет за собой прекращение гарантийных обязательств. При проведении ремонта обязательно осуществлять соответствующую запись в паспорте СТВФ.426459.053ПС и формуляре СТВФ.426459.053ФО.

При появлении неисправностей в работе изделия следует установить причину, вызвавшую неисправность.

Характерные неисправности и способы их устранения приведены в таблице 4.1.

Таблица 4.1

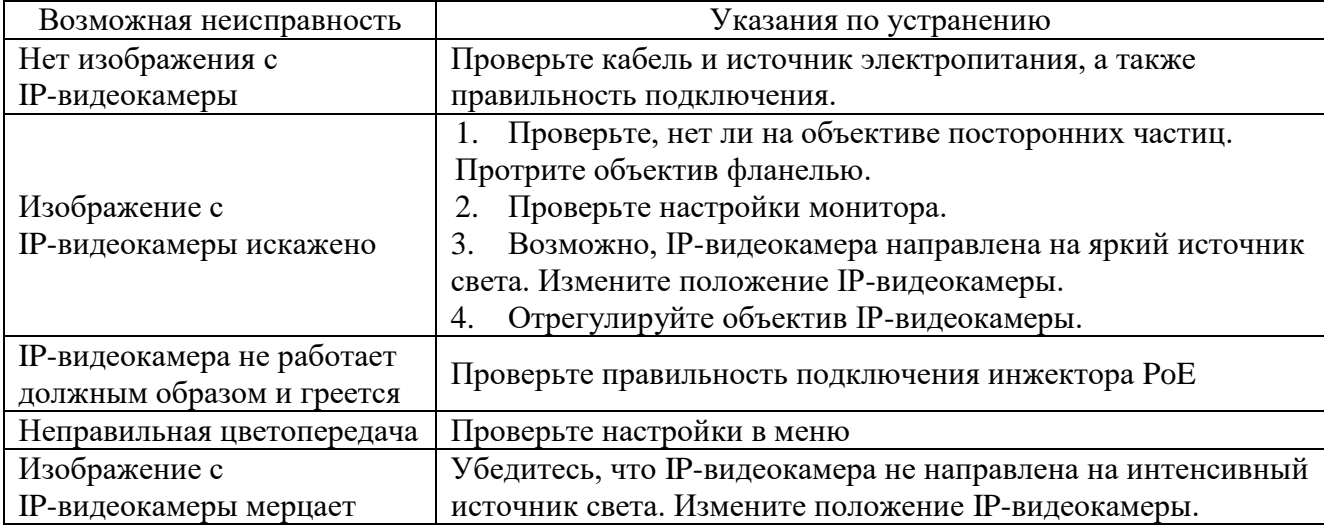

В ходе ремонта изделия необходимо соблюдать меры безопасности, изложенные в п. 3.2 настоящего Руководства.

## <span id="page-56-0"></span>**5 Хранение**

Изделие хранится в составе и в упаковке программно-аппаратного комплекса, в состав которого входит.

Условия хранения и срок сохраняемости определены в РЭ на программноаппаратный комплекс, в состав которого входит изделие.

Перед размещением изделия на хранение необходимо внешним осмотром проверить сохранность транспортной упаковки (тары).

Не допускается хранение изделия в агрессивных средах, содержащих пары кислот и щелочей.

В процессе хранения ежегодно или при изменении места хранения необходимо производить визуальный осмотр сохранности упаковки (тары).

### <span id="page-57-0"></span>**6 Транспортирование**

Изделие транспортируется в составе и в упаковке программно-аппаратного комплекса, в состав которого входит.

Условия транспортирования определены в РЭ на программно-аппаратный комплекс, в состав которого входит изделие.

Перед транспортированием необходимо убедиться в целостности защитных пломб на штатной упаковке.

Расстановка и крепление транспортной тары с упакованными изделиями в транспортных средствах должны обеспечивать устойчивое положение транспортной тары и отсутствие ее перемещения во время транспортирования.

При выполнении погрузочно-разгрузочных работ необходимо соблюдать требования маркировки на транспортной упаковке (таре).

### **7 Утилизация**

<span id="page-58-0"></span>По истечении срока службы изделие демонтируется и на договорной основе отправляется для проведения мероприятий по его утилизации на предприятиеизготовитель либо в организацию, имеющую лицензию на выполнение данных видов работ.

Решение об утилизации принимается установленным порядком по акту технического состояния на предлагаемое к списанию изделие. К акту технического состояния прилагается паспорт и формуляр изделия, заполненный на день составления акта.

# **Приложение А**

## **(справочное)**

# <span id="page-59-0"></span>**Перечень расходных материалов, необходимых при проведении технического**

# **обслуживания**

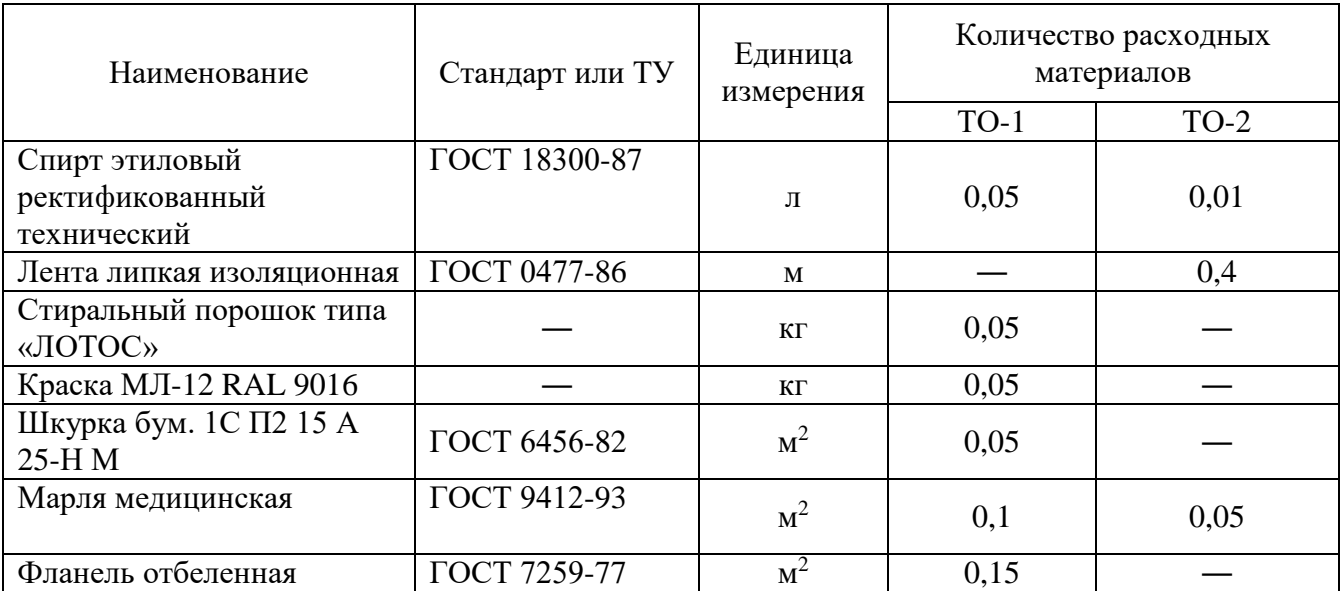

# **Лист регистрации изменений**

<span id="page-60-0"></span>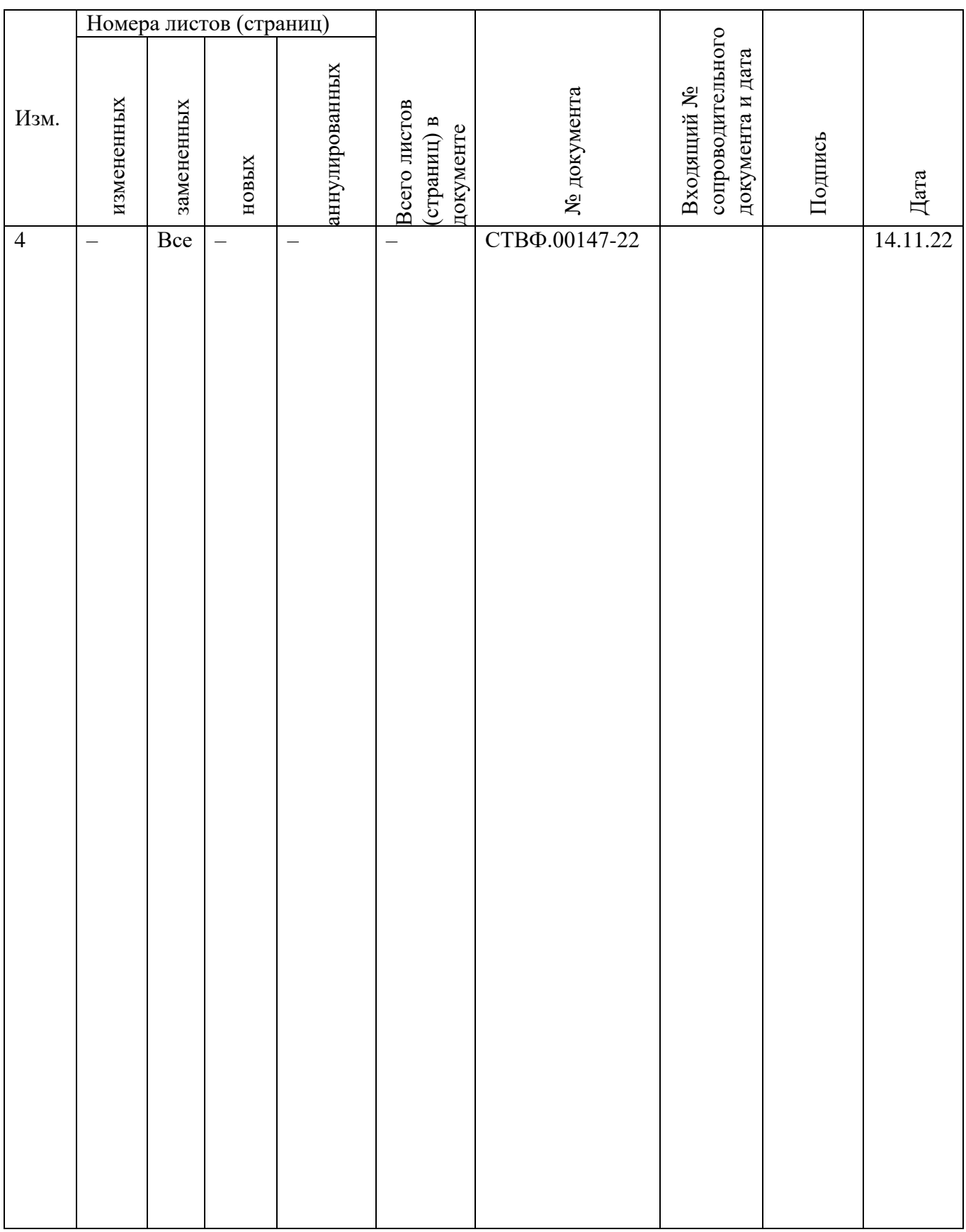